# Guide

### **Kepler NurseAssist App**

**© 2024 MOBOTIX AG**

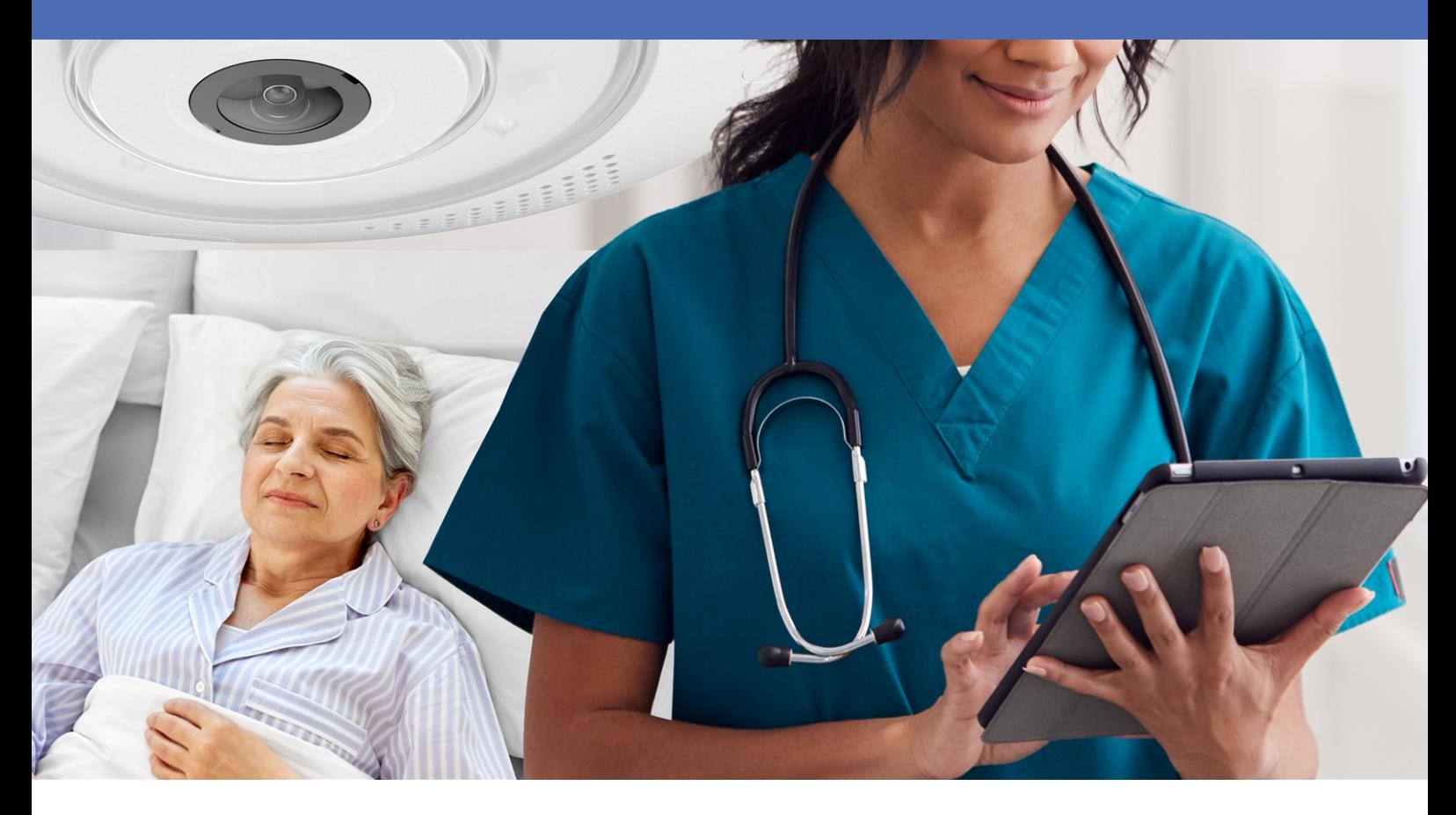

**BeyondHumanVision** 

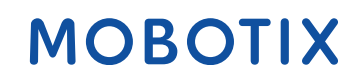

La version en anglais de ce document est peut-être plus récente. V2.07\_09/07/2024, Code de commande : –/–

# <span id="page-1-0"></span>**Table des matières**

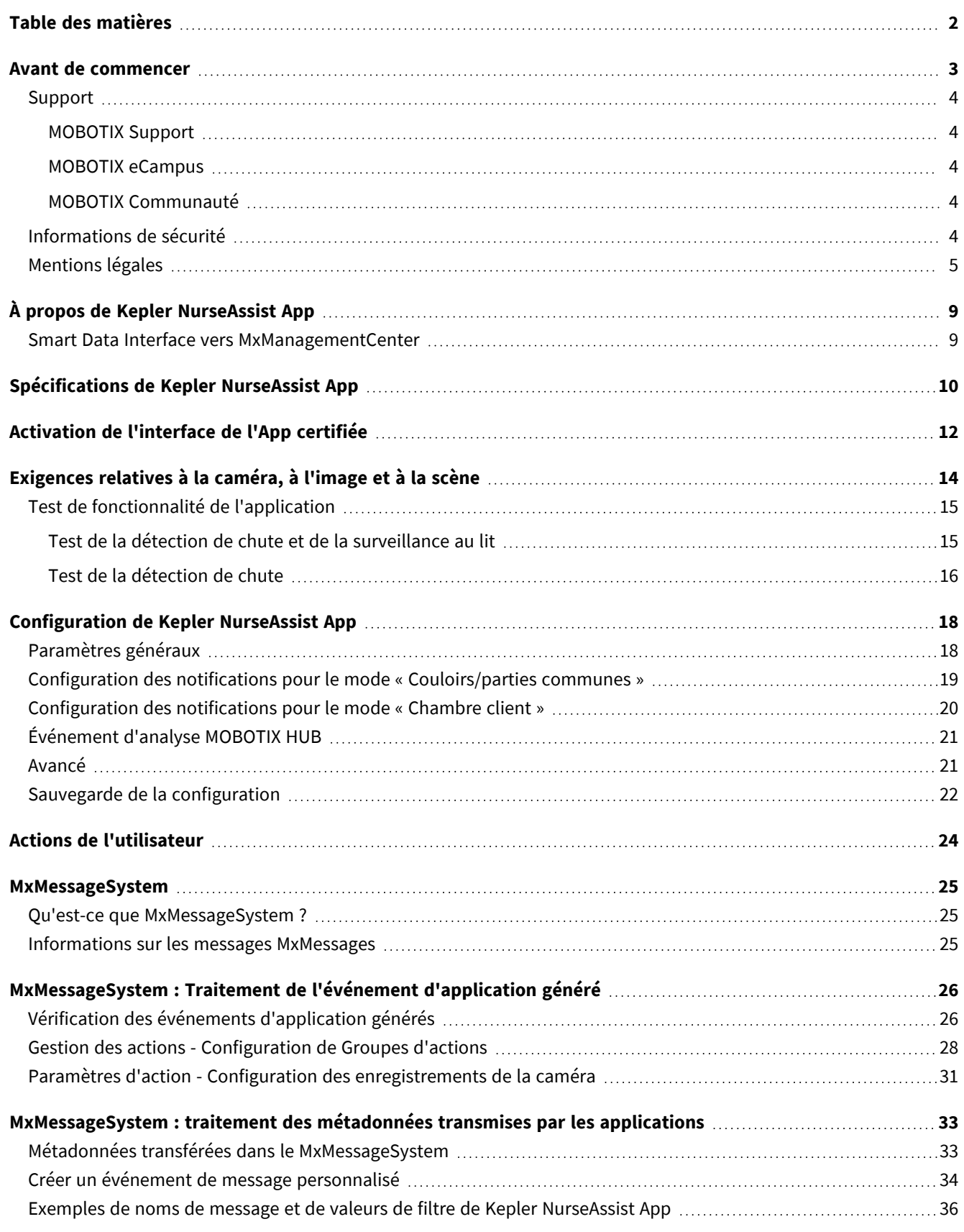

# 1

## <span id="page-2-0"></span>**Avant de commencer**

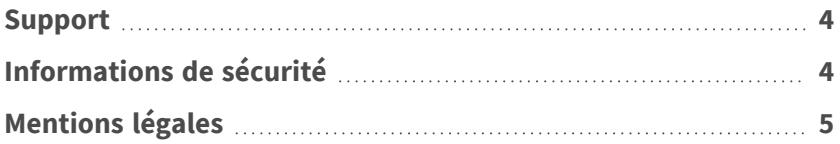

de même.

## <span id="page-3-0"></span>**Support**

### <span id="page-3-1"></span>**MOBOTIX Support**

Si vous avez besoin d'une assistance technique, contactez votre concessionnaire MOBOTIX. Si votre concessionnaire ne peut pas vous aider, il contactera le canal d'assistance afin d'obtenir une réponse le plus rapidement possible. Si vous disposez d'un accès Internet, vous pouvez ouvrir le service d'assistance MOBOTIX pour obtenir des informations supplémentaires et des mises à jour logicielles.

<span id="page-3-2"></span>Rendez-vous sur **[www.mobotix.com/fr >](https://www.mobotix.com/support/help-desk) Support > Centre d'assistance**.

### **MOBOTIX eCampus**

**MOBOTIX Communauté**

<span id="page-3-4"></span>Rendez-vous sur **[community.mobotix.com](https://community.mobotix.com/)**.

MOBOTIX eCampus est une plateforme complète d'e-learning. Elle vous permet de décider quand et où consulter et traiter le contenu du cours. Il vous suffit d'ouvrir la page dans le navigateur et de sélectionner la formation de votre choix.

La MOBOTIX communauté est une autre source d'information précieuse. MOBOTIX Le personnel et les autres utilisateurs y partagent leurs informations, et vous pouvez faire

<span id="page-3-3"></span>Rendez-vous sur **[www.mobotix.com/ecampus-mobotix](https://www.mobotix.com/ecampus-mobotix)**.

# **Informations de sécurité**

■ Cette caméra doit être installée par un personnel qualifié et l'installation doit être conforme à tous les codes locaux.

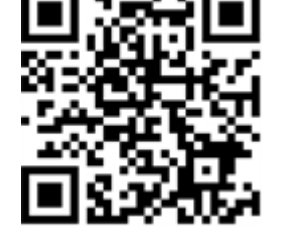

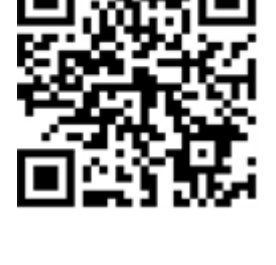

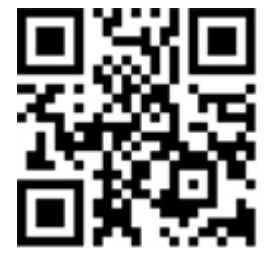

- Ce produit ne doit pas être utilisé dans des endroits exposés à des risques d'explosion.
- N'utilisez pas ce produit dans un environnement poussiéreux.
- Protégez ce produit de l'humidité ou de l'eau qui pourrait pénétrer dans le boîtier.
- Installez ce produit comme indiqué dans ce document. Une installation inappropriée pourrait endommager la caméra !
- <sup>n</sup> Ne remplacez pas les batteries de la caméra. Si une batterie est remplacée par une batterie de type incorrect, elle peut exploser.
- Les alimentations externes doivent être conformes aux exigences de la norme LPS (Limited Power Source) et partager les mêmes caractéristiques d'alimentation que la caméra.
- Lorsque vous utilisez un adaptateur de classe I, le cordon d'alimentation doit être branché à une prise de courant avec mise à la terre appropriée.
- Afin de se conformer aux exigences de la norme EN 50130-4 concernant l'alimentation des systèmes d'alarme pour le fonctionnement du système 24 h/24, 7 j/7, il est fortement recommandé d'utiliser un onduleur pour protéger l'alimentation de ce produit.

## <span id="page-4-0"></span>**Mentions légales**

#### **Questions juridiques relatives aux enregistrements vidéo et audio**

Lors de l'utilisation de produits MOBOTIX AG, vous êtes tenu de vous conformer à l'ensemble des réglementations relatives à la protection des données qui s'appliquent à la surveillance vidéo et audio. Selon la législation nationale et le site d'installation des caméras, l'enregistrement de données vidéo et audio peut être soumis à une documentation spéciale, voire être interdit. Tous les utilisateurs de produits MOBOTIX sont donc tenus de s'informer des réglementations applicables et de s'y conformer. MOBOTIX AG décline toute responsabilité en cas d'utilisation illicite de ses produits.

#### **Déclaration de conformité**

Les produits de MOBOTIX AG sont certifiés conformément aux réglementations applicables de l'UE et d'autres pays. Vous trouverez les déclarations de conformité des produits de MOBOTIX AG sur le site [www.](https://www.mobotix.com/) [mobotix.com](https://www.mobotix.com/), sous **Assistance > Centre de téléchargement > Marketing & Documentation > Certificats et déclarations de conformité**.

#### **Déclaration RoHS**

Les produits de MOBOTIX AG sont entièrement conformes aux restrictions de l'Union européenne relatives à l'utilisation de certaines substances dangereuses dans les équipements électriques et électroniques

(directive RoHS 2011/65/CE), dans la mesure où ils sont soumis à ces réglementations (pour la déclaration RoHS de MOBOTIX, voir [www.mobotix.com](https://www.mobotix.com/), **Assistance > Centre de téléchargement > Marketing & Documentation > Brochures & Guides > Certificats**).

#### **Mise au rebut**

Les produits électriques et électroniques contiennent de nombreux matériaux précieux. Pour cette raison, nous vous recommandons de mettre au rebut les produits MOBOTIX en fin de vie conformément à l'ensemble des exigences et réglementations légales en vigueur (ou de déposer ces produits dans un centre de collecte municipal). Les produits MOBOTIX ne doivent pas être jetés avec les ordures ménagères ! Si le produit contient une batterie, mettez-la au rebut séparément (le cas échéant, les manuels des produits correspondants contiennent des instructions spécifiques).

#### **Clause de non-responsabilité**

MOBOTIX AG décline toute responsabilité en cas de dommages résultant d'une utilisation inappropriée ou du non-respect des manuels ou règles et réglementations applicables. Nos conditions générales s'appliquent. Vous pouvez télécharger la version actuelle des **Conditions générales** sur notre site Web à l'adresse [www.](https://www.mobotix.com/) [mobotix.com](https://www.mobotix.com/) en cliquant sur le lien correspondant au bas de chaque page.

#### **Clause de non-responsabilité en vertu du droit européen**

Ce produit est équipé d'un logiciel pour détecter certains comportements humains. Lorsqu'il est utilisé comme prévu conformément aux instructions d'installation et d'utilisation pertinentes, le produit peut détecter certains comportements (en particulier la position/le changement d'emplacement (une personne dans un lit/à côté du lit)) et déclencher une alarme automatique.

Toutefois, d'un point de vue technique, le produit n'est pas capable de détecter, traiter et/ou prévenir de manière préventive les chutes, les accidents et les blessures qui en résultent. Le logiciel utilisé dans le produit est une aide non autonome sans effet diagnostique, préventif ou thérapeutique et sans fonction d'autoapprentissage. La surveillance et le suivi des personnes capturées par la caméra relèvent entièrement de la responsabilité de l'utilisateur. Les violations d'obligation de surveillance sont aux risques et périls de l'utilisateur. Le fabricant du produit est dégagé de toute responsabilité à cet égard. L'utilisateur est responsable de la création des exigences techniques nécessaires au fonctionnement du produit et à l'utilisation légale du produit. En particulier, l'utilisateur est tenu de respecter toutes les dispositions légales applicables, y compris celles régissant la collecte, le traitement et l'utilisation des données (personnelles). Le fabricant et le fournisseur du logiciel ne sont pas légalement responsables des informations et de l'utilisation par le partenaire contractuel et/ou l'utilisateur du produit.

Toutes les informations relatives à ce produit, sa fonction et son utilisation s'appuient sur les connaissances (techniques) actuelles. Ces informations ne font que décrire les propriétés du produit et sont destinées à servir de guide. Une assurance ayant force obligatoire d'une certaine qualité ou correspondant à un certain usage, ainsi que d'autres garanties et/ou assurances, ne peuvent en découler, sauf accord contraire exprès. Il relève de la seule responsabilité du partenaire contractuel et/ou de l'utilisateur de vérifier si le produit est

adapté à l'usage spécifique prévu par l'utilisateur. Nous recommandons de tester la conformité du produit à l'usage prévu avant utilisation. Les réclamations pour dommages causés par l'utilisation ou la non-utilisation des informations contenues dans ce document sont généralement exclues, sauf en cas de préméditation ou de négligence grave de la part du fabricant ou tout autre cas de responsabilité légale obligatoire.

#### **Clause de non-responsabilité en vertu du droit américain**

Le logiciel intégré au produit peut percevoir différents éléments du comportement humain. S'il est installé, entretenu et utilisé conformément au manuel du produit et aux directives du fabricant, le logiciel peut reconnaître et analyser le comportement humain, en particulier la position et le déplacement d'une personne (par exemple, si une personne est allongée dans son lit ou à côté du lit) et envoyer une alerte automatique. Bien que le produit puisse accroître la sécurité des patients et améliorer les résultats cliniques, il ne peut pas prévoir ou éviter les chutes, les accidents et les éventuelles blessures résultant de chutes ou d'autres accidents.

Le logiciel [mis en œuvre dans le produit] permet aux infirmières ou aux soignants de surveiller une personne, mais il n'est pas lui-même capable de surveiller et de prévenir de manière autonome les chutes et/ou les accidents et blessures, ni de diagnostiquer ou de traiter des problèmes de santé. Bien qu'il permette aux médecins cliniciens et aux équipes de soignants de surveiller et d'évaluer à distance la position d'une personne, les médecins cliniciens et/ou les équipes de soignants et les soignants (« utilisateurs ») sont seuls responsables de la personne surveillée et de son bien-être. PAR CONSÉQUENT, NOUS DÉCLINONS EXPRESSÉMENT TOUTE RESPONSABILITÉ DÉCOULANT DE L'UTILISATION OU DE L'ACCÈS À NOS PRODUITS ET LOGICIELS.

Il incombe à l'utilisateur du produit et du logiciel de s'assurer que le matériel, les logiciels et les services requis pour faire fonctionner le produit et le logiciel satisfont aux exigences minimales du produit, y compris le traitement, la vitesse, la mémoire, le logiciel client et la disponibilité d'un accès Internet dédié.

Il est de la responsabilité de l'utilisateur de se conformer à toutes les lois, à toutes règles, à tous les traités et à tous les règlements locaux, nationaux et internationaux applicables en relation avec l'utilisation du logiciel et du produit, y compris ceux liés à la confidentialité des données, à la loi sur l'assurance maladie (Health Insurance Portability and Accountability Act) de 1996, aux communications internationales et à la transmission de données techniques ou personnelles.

Aucune information contenue dans le produit ne constitue un avis médical et ne doit pas être interprétée comme telle. LES INFORMATIONS REÇUES PAR LE BIAIS DU PRODUIT, DU LOGICIEL OU DES SERVICES NE DOIVENT EN AUCUN CAS ÊTRE UTILISÉES POUR PRENDRE DES DÉCISIONS PERSONNELLES, MÉDICALES, JURIDIQUES OU FINANCIÈRES ET VOUS DEVEZ OBTENIR DES CONSEILS SPÉCIFIQUES ADAPTÉS À VOTRE SITUATION AUPRÈS D'UN PROFESSIONNEL COMPÉTENT.

SAUF ACCORD ÉCRIT PRÉALABLE DE MOBOTIX, LE PRODUIT, Y COMPRIS TOUS LES SERVICES ET LOGICIELS ASSOCIÉS, SONT FOURNIS « EN L'ÉTAT » ET « SELON DISPONIBILITÉ » SANS GARANTIE D'AUCUNE SORTE. DANS TOUTE LA MESURE PERMISE PAR LA LOI, MOBOTIX DÉCLINE TOUTE GARANTIE, EXPRESSE OU IMPLICITE, Y COMPRIS TOUTE GARANTIE DE QUALITÉ MARCHANDE, D'ADÉQUATION À UN USAGE PARTICULIER, DE TITRE OU D'ABSENCE DE CONTREFAÇON. MOBOTIX NE DONNE AUCUNE GARANTIE QUANT À L'EXACTITUDE, LA FIABILITÉ, L'EXHAUSTIVITÉ OU LA PERTINENCE DU PRODUIT, Y COMPRIS TOUT MATÉRIEL, SERVICE, LOGICIEL,

TEXTE, GRAPHIQUES ET LIENS ASSOCIÉS OU INCLUS DANS LE PRODUIT, OU QUE LE PRODUIT (OU TOUTE PARTIE DE CELUI-CI) SERA EXEMPT D'ERREURS OU QUE LES DÉFAUTS SERONT CORRIGÉS. EN OUTRE, MOBOTIX NE GARANTIT PAS QUE LE PRODUIT (OU TOUTE PARTIE DE CELUI-CI) EST APPROPRIÉ OU DISPONIBLE POUR UNE UTILISATION DANS UNE JURIDICTION PARTICULIÈRE.

DANS TOUTE LA MESURE PERMISE PAR LA LOI APPLICABLE, MOBOTIX ET SES FOURNISSEURS (LOGICIELS) NE POURRONT EN AUCUN CAS ÊTRE TENUS RESPONSABLES DE TOUTE RESPONSABILITÉ DIRECTE, INDIRECTE, PUNITIVE, ACCESSOIRE, SPÉCIALE, DES DOMMAGES INDIRECTS OU TOUS DOMMAGES DE QUELQUE NATURE QUE CE SOIT, Y COMPRIS, SANS S'Y LIMITER, LES DOMMAGES POUR PERTE D'UTILISATION, DE DONNÉES OU DE PROFITS, DÉCOULANT DE OU LIÉS DE QUELQUE MANIÈRE QUE CE SOIT À L'UTILISATION OU AUX PERFORMANCES DU PRODUIT ET/OU DU LOGICIEL, AVEC LE RETARD OU L'IMPOSSIBILITÉ D'UTILISER LE PRODUIT ET/OU LE LOGICIEL, LA FOURNITURE OU L'ABSENCE DE FOURNITURE DU LOGICIEL, OU DE TOUTE INFORMATION, LOGICIEL, PRODUIT, SERVICE ET INFORMATION CONNEXE OBTENU PAR LE BIAIS DES PRODUITS, OU DÉCOULANT DE L'UTILISATION DU PRODUIT ET/OU DU LOGICIEL, QUE CE SOIT SUR LA BASE D'UN CONTRAT, D'UN DÉLIT, D'UNE NÉGLIGENCE, D'UNE RESPONSABILITÉ STRICTE OU AUTRE, MÊME SI MOBOTIX OU L'UN DE SES FOURNISSEURS A ÉTÉ INFORMÉ DE LA POSSIBILITÉ DE DOMMAGES. ÉTANT DONNÉ QUE CERTAINS ÉTATS/JURIDICTIONS N'AUTORISENT PAS L'EXCLUSION OU LA LIMITATION DE RESPONSABILITÉ POUR LES DOMMAGES INDIRECTS OU ACCESSOIRES, LA LIMITATION CI-DESSUS PEUT NE PAS S'APPLIQUER À VOUS.

# <span id="page-8-0"></span>**À propos de Kepler NurseAssist App**

#### **Détecter immédiatement et en temps réel les chutes et les personnes qui quittent leur lit sans autorisation !**

Préinstallée sur la caméra MOBOTIX c71 NurseAssist avec une technologie de capteurs MOBOTIX intelligents, l'application prend en charge les hôpitaux, centres d'hébergement et de soins de longue durée et les maisons de retraite pour protéger les patients et les personnes ayant besoin de soins, de manière efficace et rentable et automatiquement 24 heures sur 24.

- Surveillance fiable du bien-être des patients.
- Le logiciel intégré basé sur l'IA détecte les incidents en temps réel.
- Alertes automatiques au personnel en cas d'alarme.
- Dialogue direct avec le patient possible via la fonction microphone/audio intégrée.
- **n** Installation simple et esthétique.
- Fonctionnement compatible RGPD grâce à l'obscurcissement contrôlé par événement des images en direct et enregistrées.

<span id="page-8-1"></span>**AVIS !** Le Kepler NurseAssist App est préinstallé sur la caméra MOBOTIX c71 NurseAssist uniquement.

### **Smart Data Interface vers MxManagementCenter**

Cette application dispose d'une Smart Data Interface vers MxManagementCenter.

Grâce à Smart Data System MOBOTIX, les données de transaction sont associées aux enregistrements vidéo effectués au moment de la transaction. La source Smart Data peut être des applications MOBOTIX certifiées (aucune licence requise) ou des sources Smart Data générales (licence requise) comme les systèmes POS ou les systèmes de reconnaissance de plaques d'immatriculation.

Smart Data System MxManagementCenter vous permet de trouver et d'analyser rapidement toute activité suspecte. Smart Data Bar et Smart Data View permettent de rechercher et d'analyser les transactions. La barre Smart Data donne un aperçu direct des transactions les plus récentes (des dernières 24 heures), ce qui la rend particulièrement pratique pour toute vérification et recherche.

**AVIS !** Pour plus d'informations sur l'utilisation de Smart Data System, consultez l'aide en ligne correspondant au logiciel de la caméra et MxManagementCenter.

# <span id="page-9-0"></span>**Spécifications de Kepler NurseAssist App**

#### **Informations générales sur l'application**

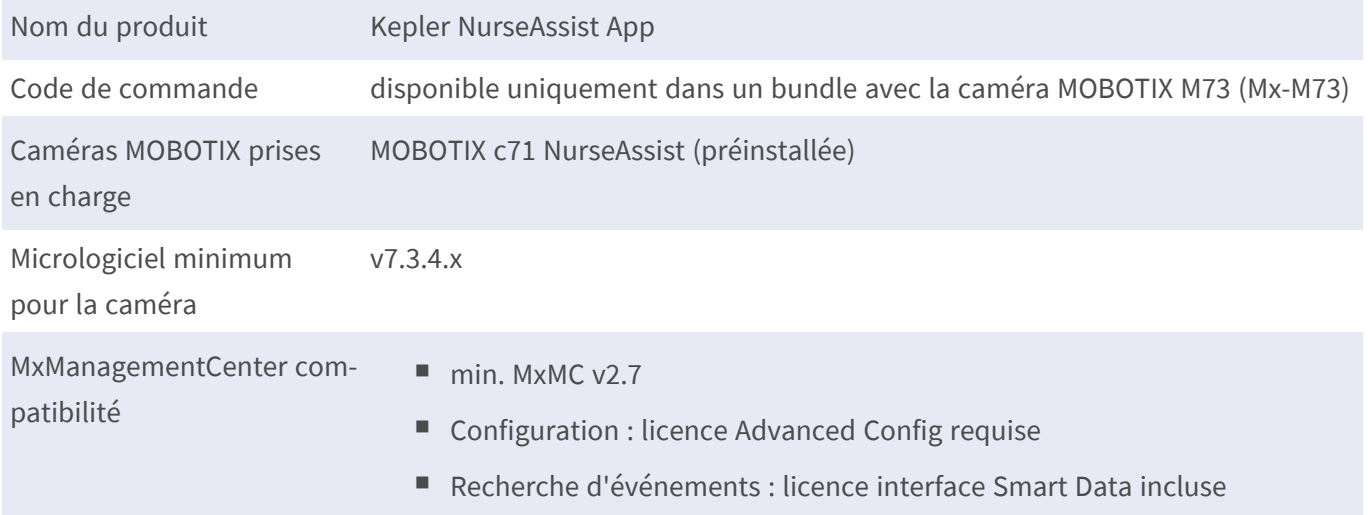

#### **Fonctions générales**

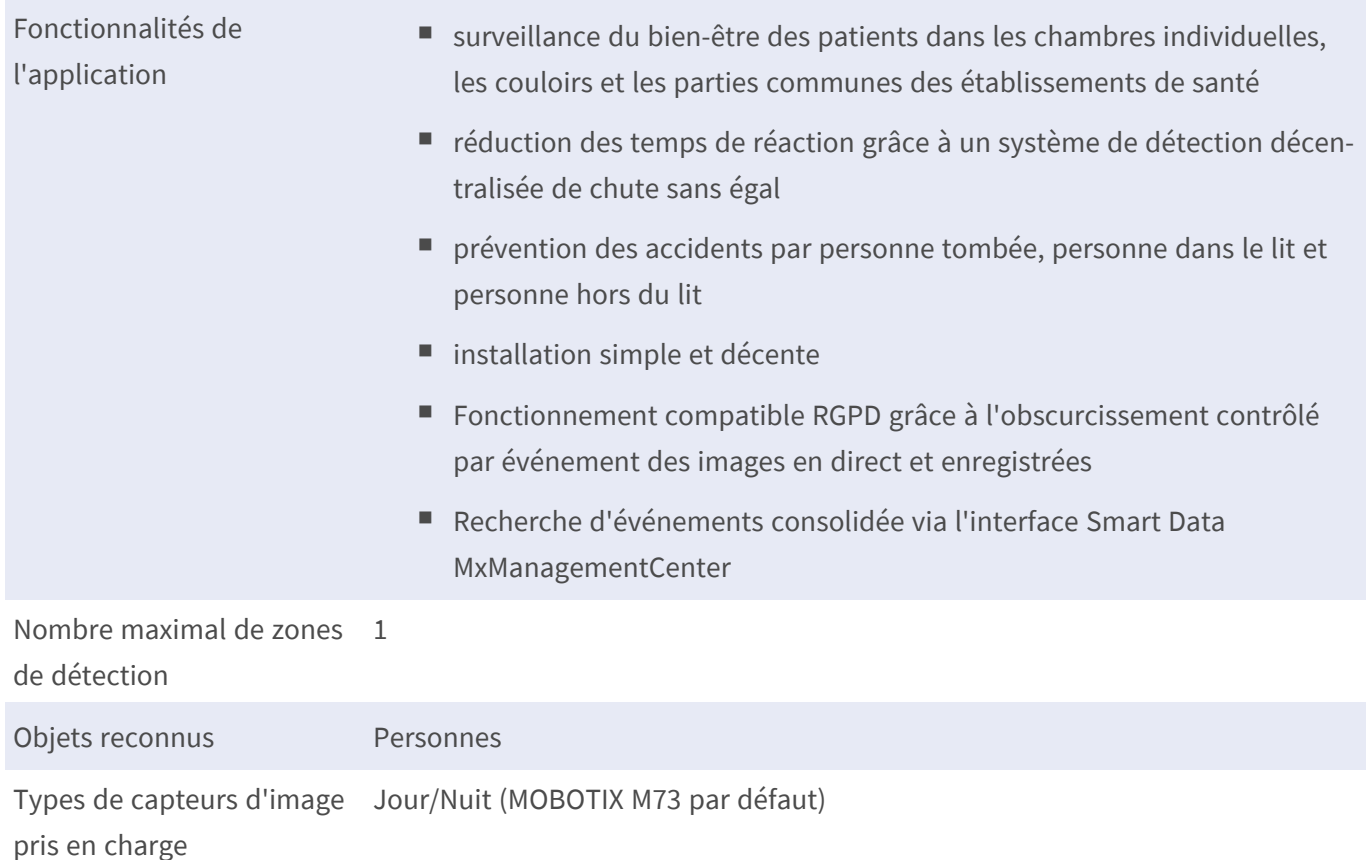

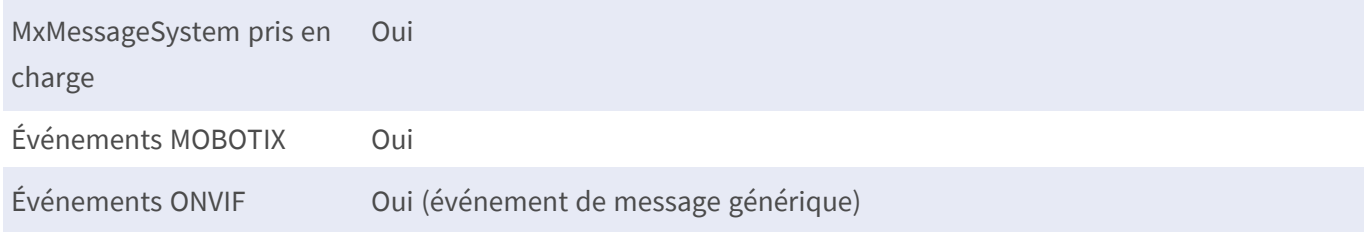

### **Exigences relatives à la scène**

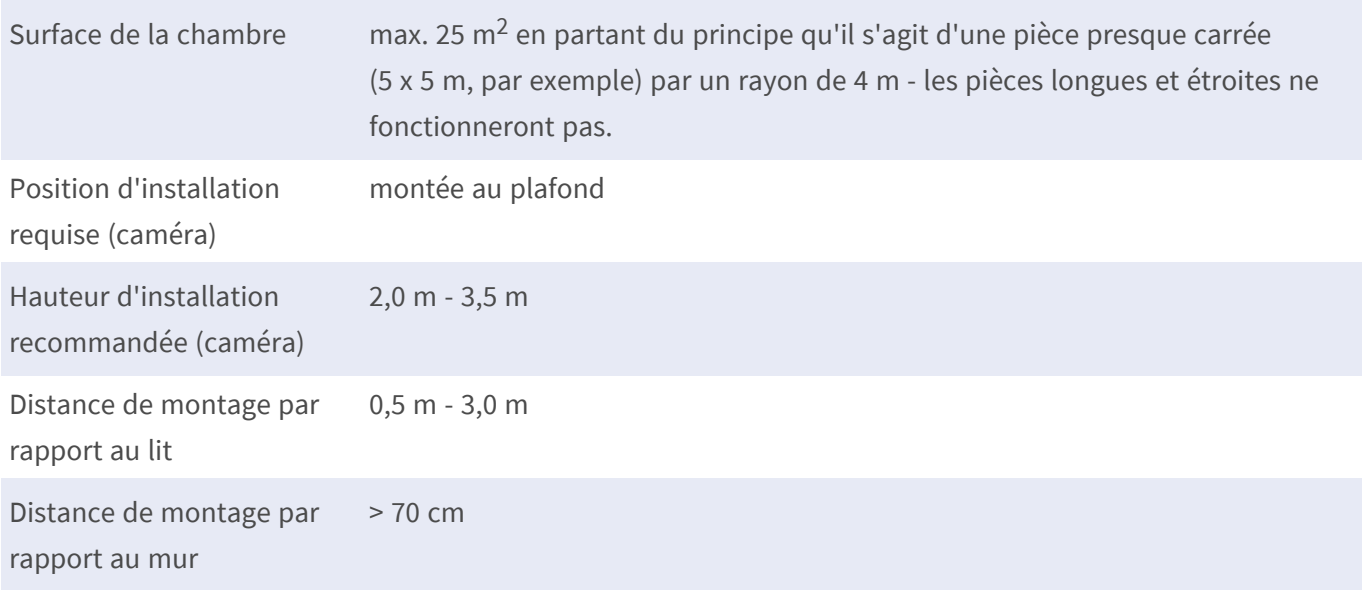

### **Caractéristiques techniques de l'application**

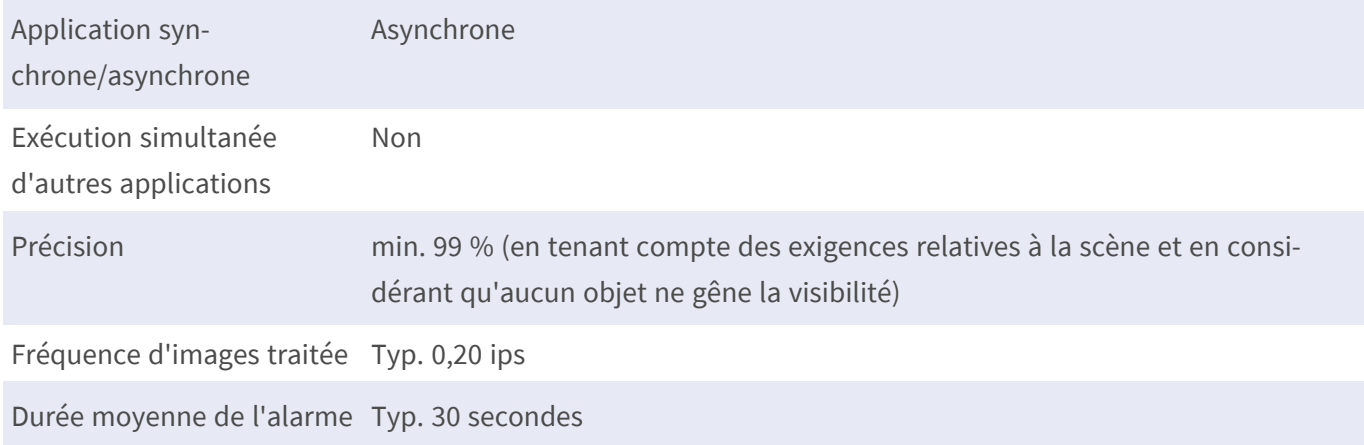

# <span id="page-11-0"></span>**Activation de l'interface de l'App certifiée**

**ATTENTION !** Kepler NurseAssist App ne prend pas en compte les zones sombres définies pour l'image en temps réel. Par conséquent, il n'y a pas de pixellisation dans les zones sombres lors de la configuration de l'application et pendant l'analyse d'image par l'application.

**AVIS** ! L'utilisateur doit avoir accès au menu de configuration (http(s) ://<adresse IP de la caméra>/control). Ajustez les droits d'utilisateur de la caméra en conséquence.

Kepler NurseAssist App est activé et préconfiguré par défaut. Si vous devez l'activer manuellement, procédez comme suit :

1. Dans l'interface Web de la caméra, ouvrez : **Menu Configuration/Paramètres des applications certifiées** (http(s) ://<adresse IP de la caméra>/control/app\_config).

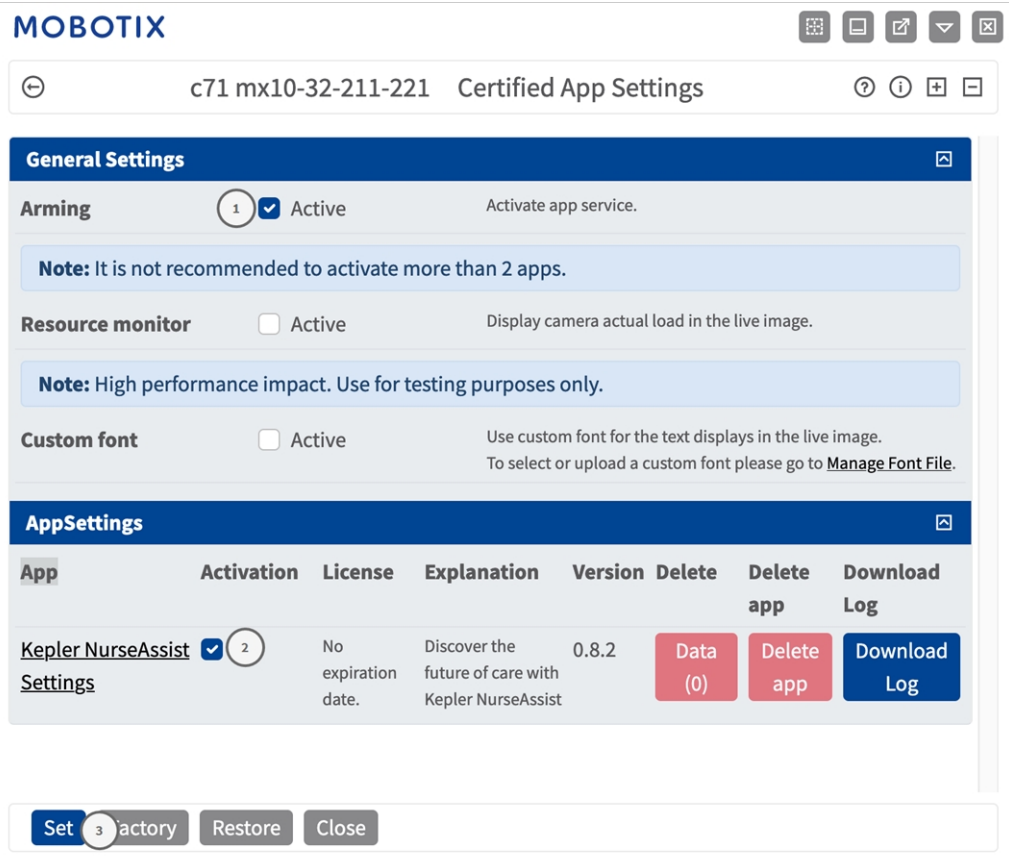

- 2. Sous **Paramètres généraux**, cochez la case **Armement**① du service d'application.
- 3. Sous **Paramètres de l'application**, cochez l'option **Actif**② et cliquez sur **Définir**③ .
- 4. Lorsque l'application est activée, cliquez sur le nom de l'application à configurer pour ouvrir son interface

utilisateur.

5. Pour la configuration de l'application, voir [Configuration de Kepler NurseAssist App, S. 1.](../../../../../../../Content/CameraApps/MxActivitySensor/configure_app.htm)

# <span id="page-13-0"></span>**Exigences relatives à la caméra, à l'image et à la scène**

Le personnel de santé et les clients font confiance à Kepler Nurse Assist pour les alerter en cas d'urgence.

**AVIS !** La caméra peut surveiller un lit par chambre. Les lits qui ne doivent pas être surveillés doivent être marqués dans l'image de la caméra par des zones dites à ignorer (voir [Avancé, p. 21](#page-20-1)).

Pour garantir une qualité de détection optimale, les conditions préalables suivantes doivent être remplies pour la scène :

#### **Recommandations relatives au positionnement et au montage**

**ATTENTION !** Ne touchez jamais l'objectif de la caméra. Tout d'abord, montez l'ensemble de la caméra, puis retirez les éléments en plastique.

Pour détecter les situations potentiellement dangereuses, la zone de visualisation de la caméra doit être maximale, sans angles morts.

- Montez la caméra au plafond uniquement à une hauteur comprise entre 200 cm et 350 cm.
- Montez la caméra à au moins 70 cm d'un mur.
- <sup>n</sup> Montez la caméra près du lit, entre 50 cm et 300 cm. Cette distance est nécessaire pour que la lumière infrarouge éclaire suffisamment le lit la nuit.
- Ne montez pas la caméra directement au-dessus du lit.
- Veillez à ce que la position de montage de la caméra permette de couvrir toute la pièce.
- <sup>n</sup> Veillez à ne pas exposer l'objectif de la caméra à la lumière directe. La lumière directe (lumière du soleil, lumière artificielle) peut entraîner une surexposition, l'image ne pouvant alors plus être analysée correctement.
- Évitez les images inverses du lit dans l'image. Elles peuvent entraîner de fausses alarmes.
- La caméra utilise la lumière infrarouge pendant la nuit. Si la lumière normale est trop intense, cela peut empêcher la caméra de passer en mode nuit. Si nécessaire, réglez la sensibilité jour/nuit dans les paramètres de la caméra.

## <span id="page-14-0"></span>**Test de fonctionnalité de l'application**

Assurez-vous que l'application est activée (voir [Activation de l'interface de l'App certifiée, p. 12](#page-11-0)). Assurez-vous que la caméra est correctement configurée (voir [Configuration de Kepler NurseAssist App, p. 18\)](#page-17-0). Pour procéder au test, suivez les étapes suivantes.

- 1. Réglez le mode d'exploitation sur la fonction applicable :
	- <sup>n</sup> **Détection de chute + Surveillance au lit :** utilisez ce mode pour les caméras installées dans les chambres des clients
	- **Détection de chute :** utilisez ce mode pour les caméras installées dans les couloirs et les parties communes
- 2. Activez **Afficher les détections d'objets**. Avec cette option, les personnes apparaissent avec des cases bleues et les lits avec des cases jaunes.
- 3. Veillez à tester chaque état pendant au moins 60 secondes. Seuls les changements d'état déclenchent un changement d'état et sont affichés en direct sur l'image.

**AVIS !** Au cours du premier mois d'exploitation, vérifiez régulièrement la fonctionnalité et ajustez la configuration et/ou la position de montage, le cas échéant.

**AVIS !** Répétez l'ensemble du processus de test au moins une fois par an ou après avoir apporté des modifications structurelles aux espaces surveillés (différents meubles, différents revêtements de sol, etc.)

### <span id="page-14-1"></span>**Test de la détection de chute et de la surveillance au lit**

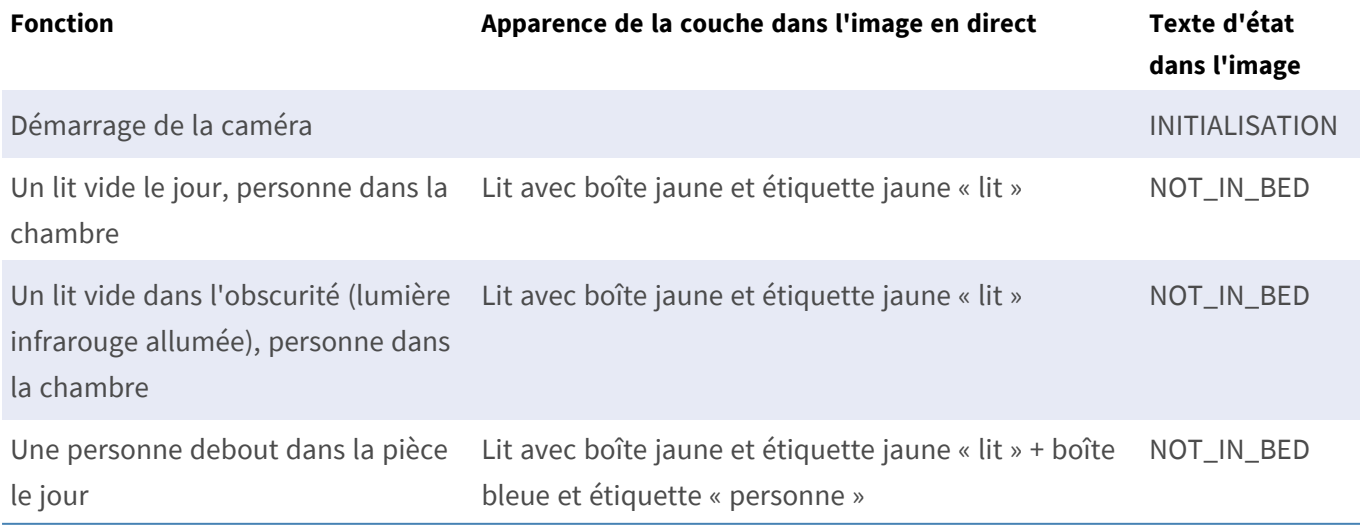

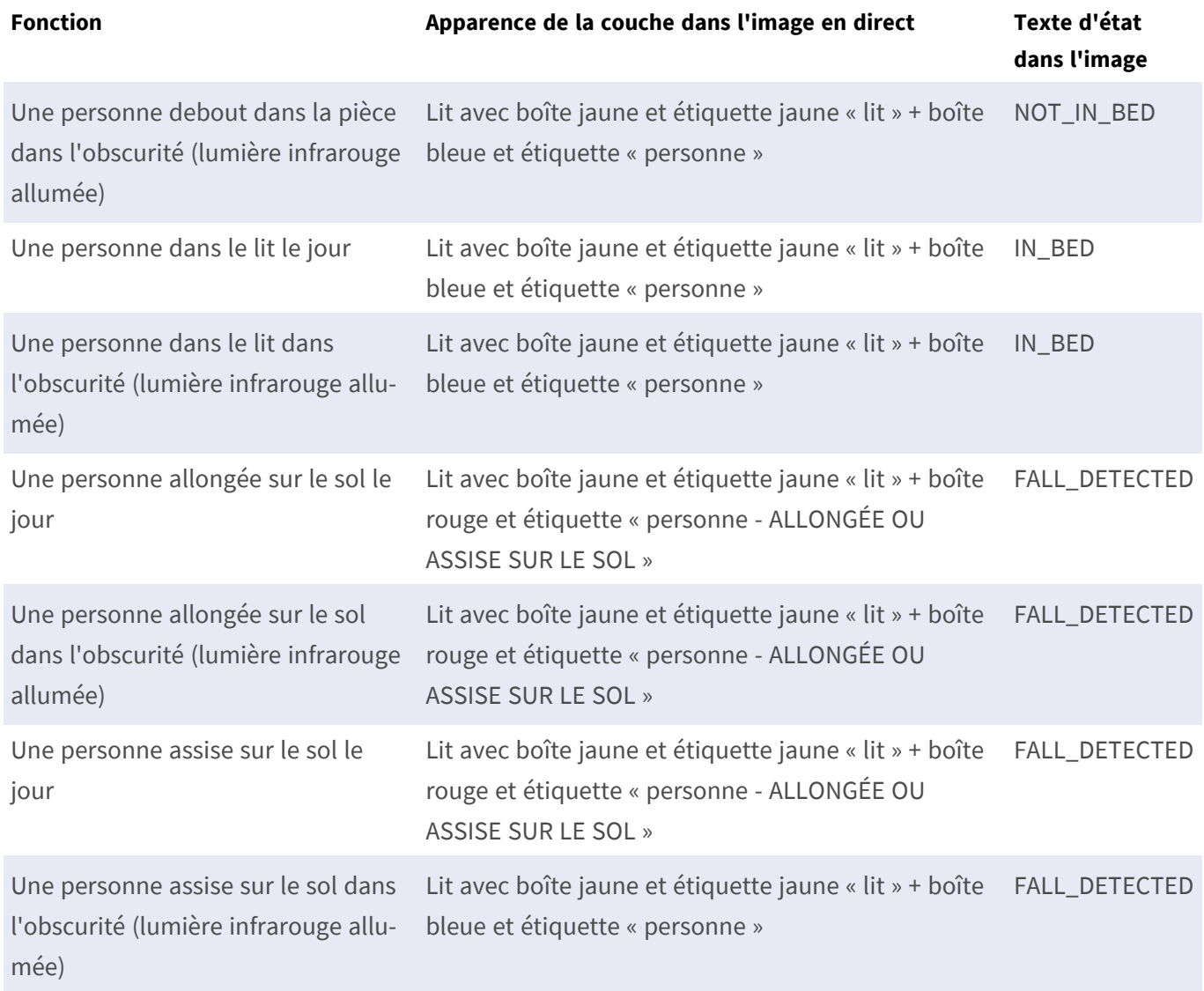

### <span id="page-15-0"></span>**Test de la détection de chute**

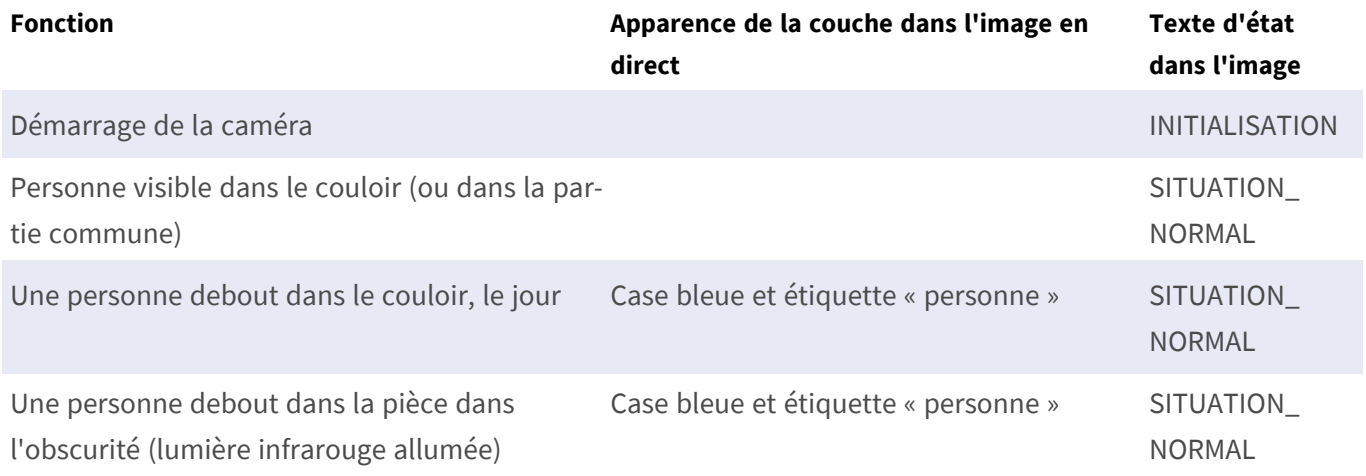

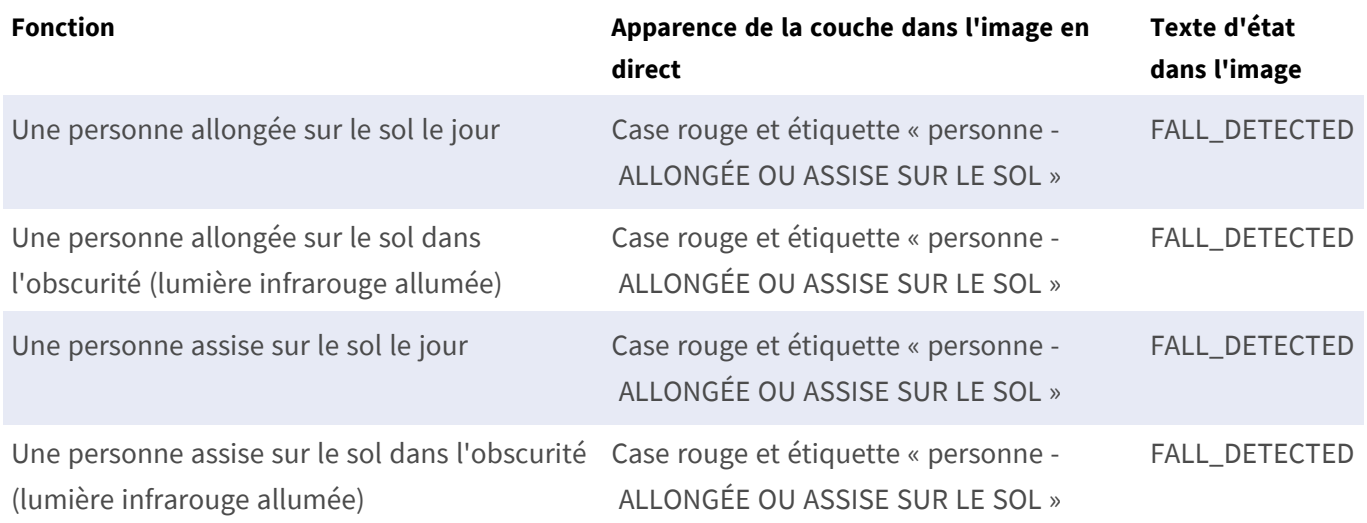

# <span id="page-17-0"></span>**Configuration de Kepler NurseAssist App**

AVIS ! L'utilisateur doit avoir accès au menu de configuration (http(s) ://<adresse IP de la caméra>/control). Vérifiez donc les droits d'utilisateur de la caméra.

- 1. Dans l'interface Web de la caméra, ouvrez : **Menu Configuration/Paramètres des applications certifiées** (http(s) ://<adresse IP de la caméra>/control/app\_config).
- 2. Cliquez sur le nom de **Kepler NurseAssist App**.

<span id="page-17-1"></span>La fenêtre de configuration de l'application s'affiche avec les options suivantes :

## **Paramètres généraux**

Les configurations suivantes doivent être prises en compte :

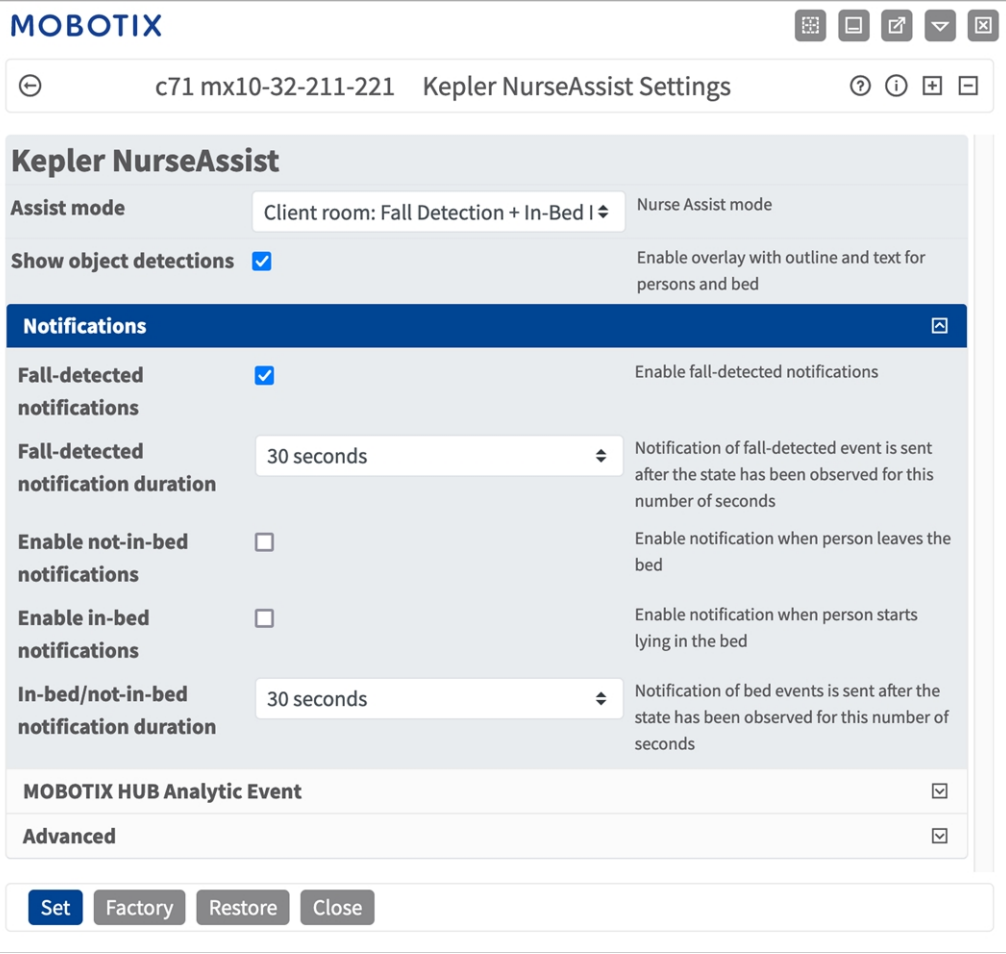

**Mode Assist :** Sélectionnez un mode de détection.

**Chambre client : Détection de chute + surveillance au lit :** Sélectionnez cette option si vous souhaitez que l'application envoie un déclencheur lorsque des personnes dans des chambres d'hôpital tombent ou se comportent de manière inhabituelle dans leur lit.

**Couloirs/parties communes : Détection de chute :** sélectionnez cette option si vous souhaitez que l'application envoie un déclencheur lorsque des personnes tombent dans les couloirs ou les parties communes.

**Afficher les détections d'objets :** cochez cette case pour afficher les contours et le texte dans l'image en direct.

# <span id="page-18-0"></span>**Configuration des notifications pour le mode « Couloirs/parties communes »**

Si le mode « Couloirs/parties communes : Détection de chute » est sélectionné, l'application analyse l'image vidéo pour détecter les personnes ayant chuté dans les couloirs ou les parties communes.

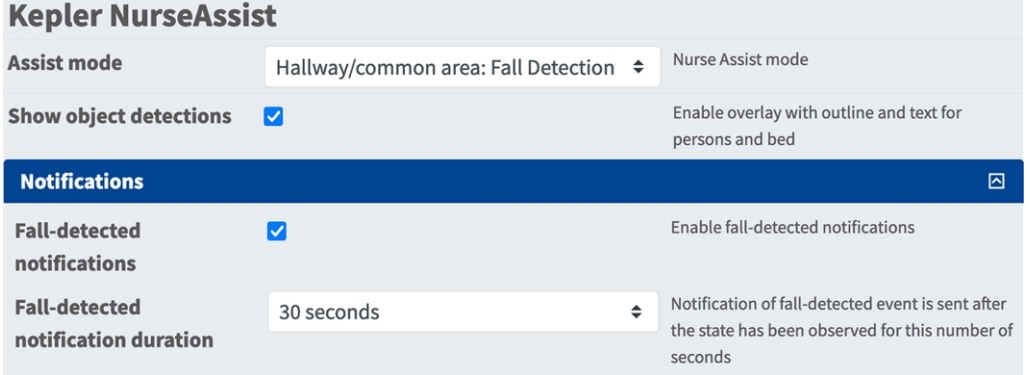

**Notifications de détection de chute :** Cochez cette option si l'application doit envoyer une notification si une personne ayant chuté a été détectée.

**Durée de notification de chute détectée :** Définissez la durée pendant laquelle une personne doit être observée au sol avant que l'application envoie une notification.

**Notifications de situation normale :** Cochez cette option si vous souhaitez que l'application envoie un message lorsqu'une personne est détectée comme se levant de nouveau (normal).

# <span id="page-19-0"></span>**Configuration des notifications pour le mode « Chambre client »**

Si le mode « Chambre client : Détection de chute + Surveillance au lit » est sélectionné, l'application analyse l'image vidéo pour détecter les personnes ayant chuté dans les chambres d'hôpital/client ou se comportant de manière inhabituelle au lit.

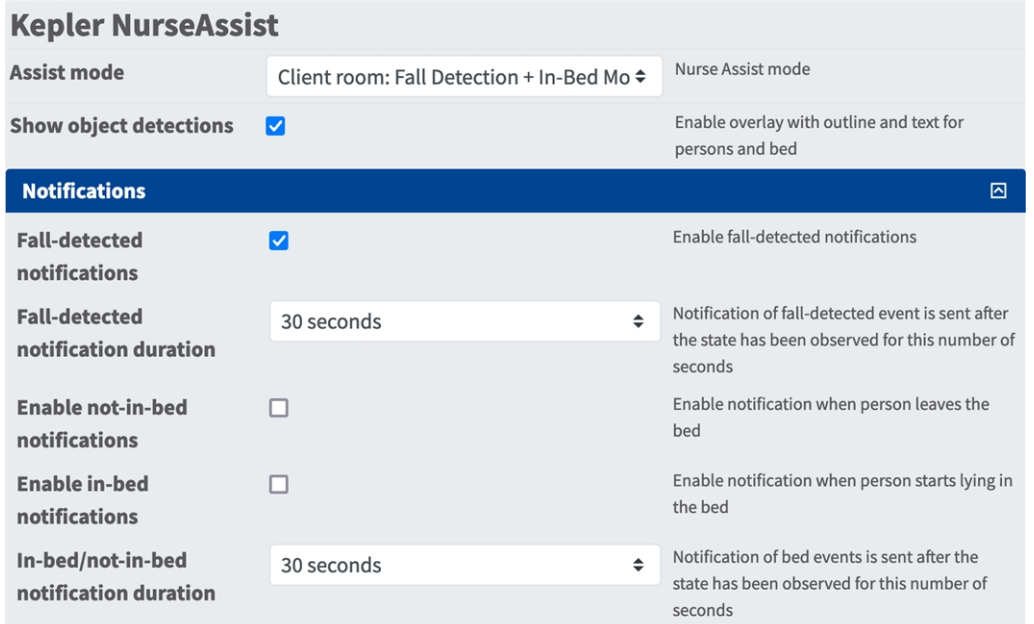

**Notifications de détection de chute :** Cochez cette option si l'application doit envoyer une notification si une personne ayant chuté a été détectée.

**Durée de notification de chute détectée :** Définissez la durée pendant laquelle une personne doit être observée au sol avant que l'application envoie une notification.

**Activer les notifications d'absence du lit :** Cochez cette option pour activer une notification lorsqu'une personne quitte son lit.

**Durée de notification d'absence du lit :** Définissez la durée pendant laquelle une personne doit être observée comme étant hors de son lit avant que l'application envoie une notification.

**Activer les notifications de présence au lit :** Cochez cette option pour activer une notification lorsqu'une personne commence à s'allonger dans son lit.

## <span id="page-20-0"></span>**Événement d'analyse MOBOTIX HUB**

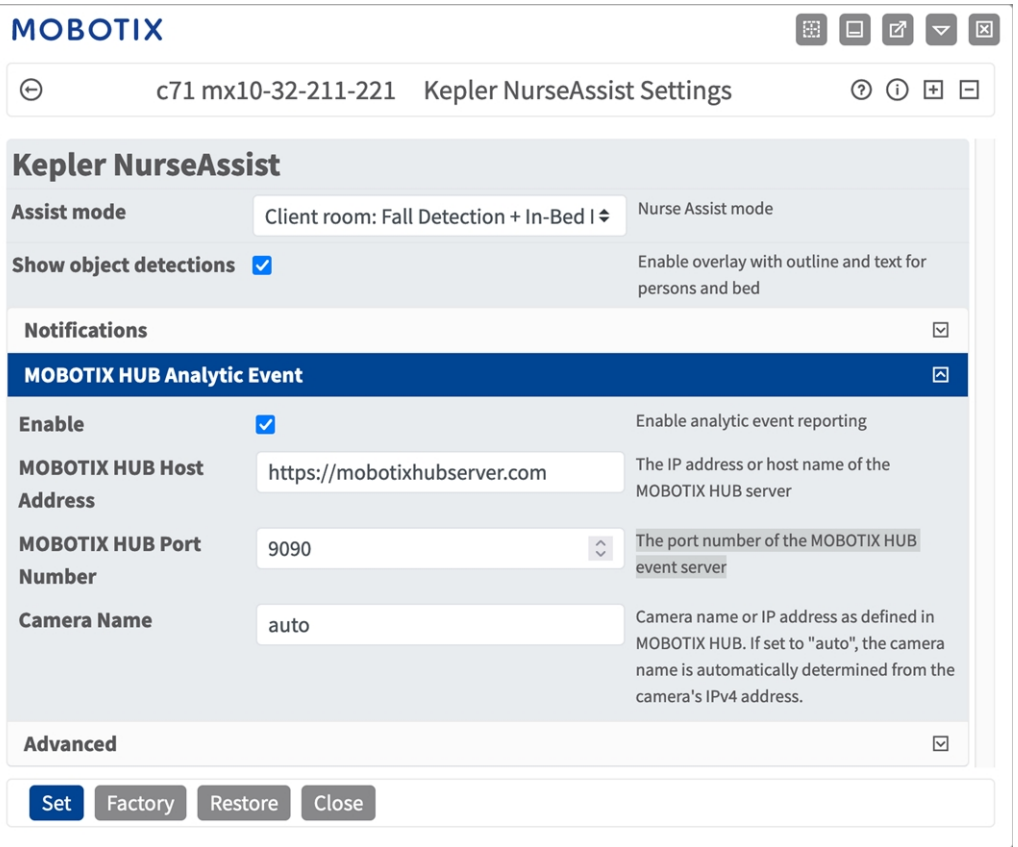

**Événement d'analyse MOBOTIX HUB** : la fonction d'événements d'analyse permet d'envoyer des alertes au format MAD (Milestone Alert Data) au serveur d'événements MOBOTIX HUB par TCP/IP.

**Activer :** cochez pour activer et configurer la génération de rapports Événement d'analyse MOBOTIX HUB.

**Adresse de l'hôte MOBOTIX HUB :** saisissez l'URL du serveur MOBOTIX HUB correspondante (http:// mobotixhubserver.com, par exemple).

Numéro de port MOBOTIX HUB : saisissez le numéro de port du serveur d'événement MOBOTIX HUB.

**Nom de la caméra :** saisissez le nom de la caméra ou l'adresse IP de cette caméra, comme défini dans MOBOTIX HUB. S'il est défini sur « auto », le nom de la caméra est automatiquement déterminé à partir de l'adresse IPv4 de la caméra.

## <span id="page-20-1"></span>**Avancé**

Vous pouvez définir des Zones à ignorer. Si elle est laissée vide, l'image entière sera utilisée pour les détections.

**AVIS !** Il est fortement recommandé de surveiller un seul lit avec une seule caméra. Les lits et les objets qui ne doivent pas être surveillés doivent être exclus par les zones à ignorer. Les objets ne sont ignorés que si la zone de détection d'objet se trouve complètement à l'intérieur de la zone à ignorer.

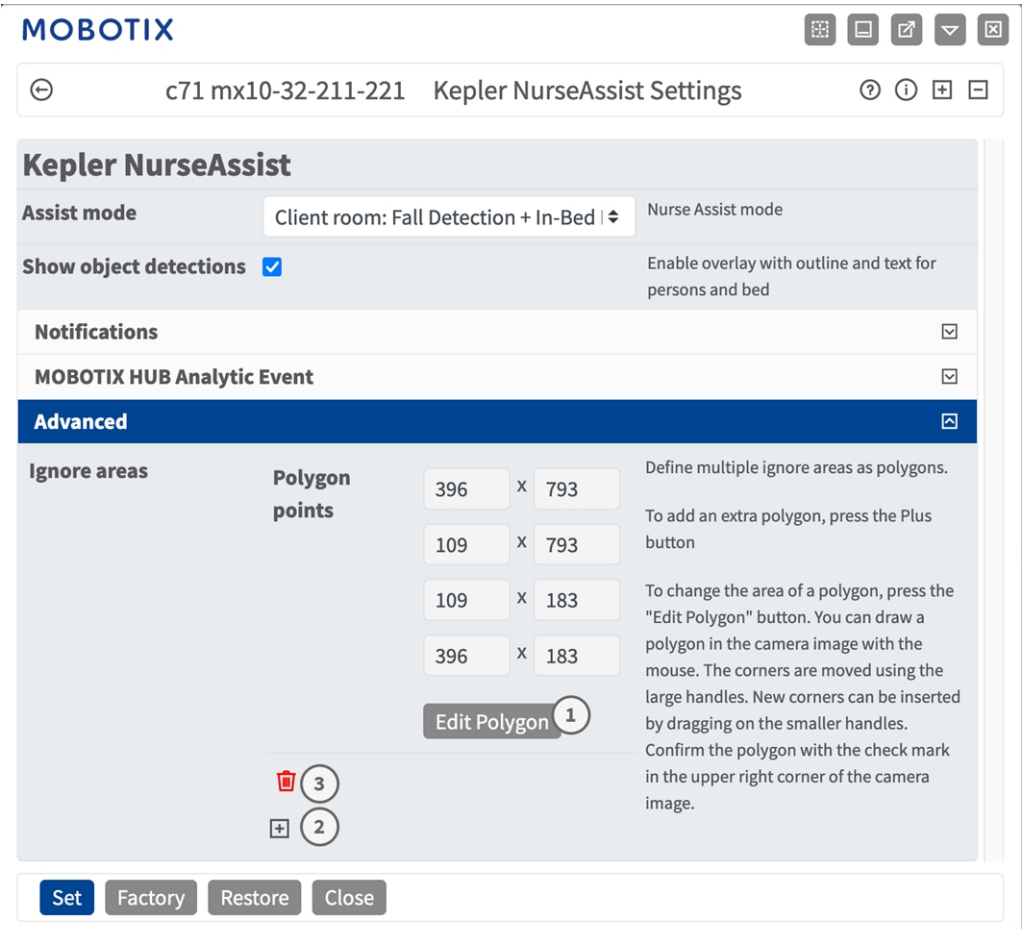

#### **Zones à ignorer**

**Points du polygone :** les points d'angle définis de la zone à ignorer.

**Modifier le polygone :** Cliquez sur **Modifier le polygone** ① pour tracer la zone à ignorer dans la vue en

direct (voir [Traçage d'une zone de polygone dans la vue en direct\)](../../../../../../../Content/CameraApps/drawing_detection_area_polygon.htm).

**Ajouter une zone à ignorer :** Cliquez sur l'icône **plus**② .

**Supprimer une zone :** Cliquez sur l'icône de la **poubelle**③ .

## <span id="page-21-0"></span>**Sauvegarde de la configuration**

Vous disposez des options suivantes pour sauvegarder la configuration :

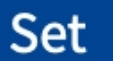

Factory

# **Restore**

## Close

- Cliquez sur **Définir** pour activer les paramètres et les sauvegarder jusqu'au prochain démarrage de la caméra.
- Cliquez sur **Config. usine** pour charger les paramètres par défaut de cette boîte de dialogue (ce bouton peut ne pas apparaître dans toutes les boîtes de dialogue).
- Cliquez Restaurer pour annuler les modifications les plus récentes qui n'ont pas été sauvegardées de façon permanente dans la caméra.
- Cliquez sur Fermer pour fermer la boîte de dialogue. Lorsque la boîte de dialogue se ferme, le système vérifie si des modifications ont été apportées à l'ensemble de la configuration. Si des modifications sont détectées, un message vous demande si vous souhaitez sauvegarder l'ensemble de la configuration de manière permanente.

Une fois la configuration sauvegardée, l'événement et les métadonnées sont automatiquement envoyés à la caméra en cas d'événement.

# <span id="page-23-0"></span>**Actions de l'utilisateur**

Kepler NurseAssist App est entièrement préconfiguré sur la caméra. Par défaut, les boutons suivants sont présents dans l'interface utilisateur :

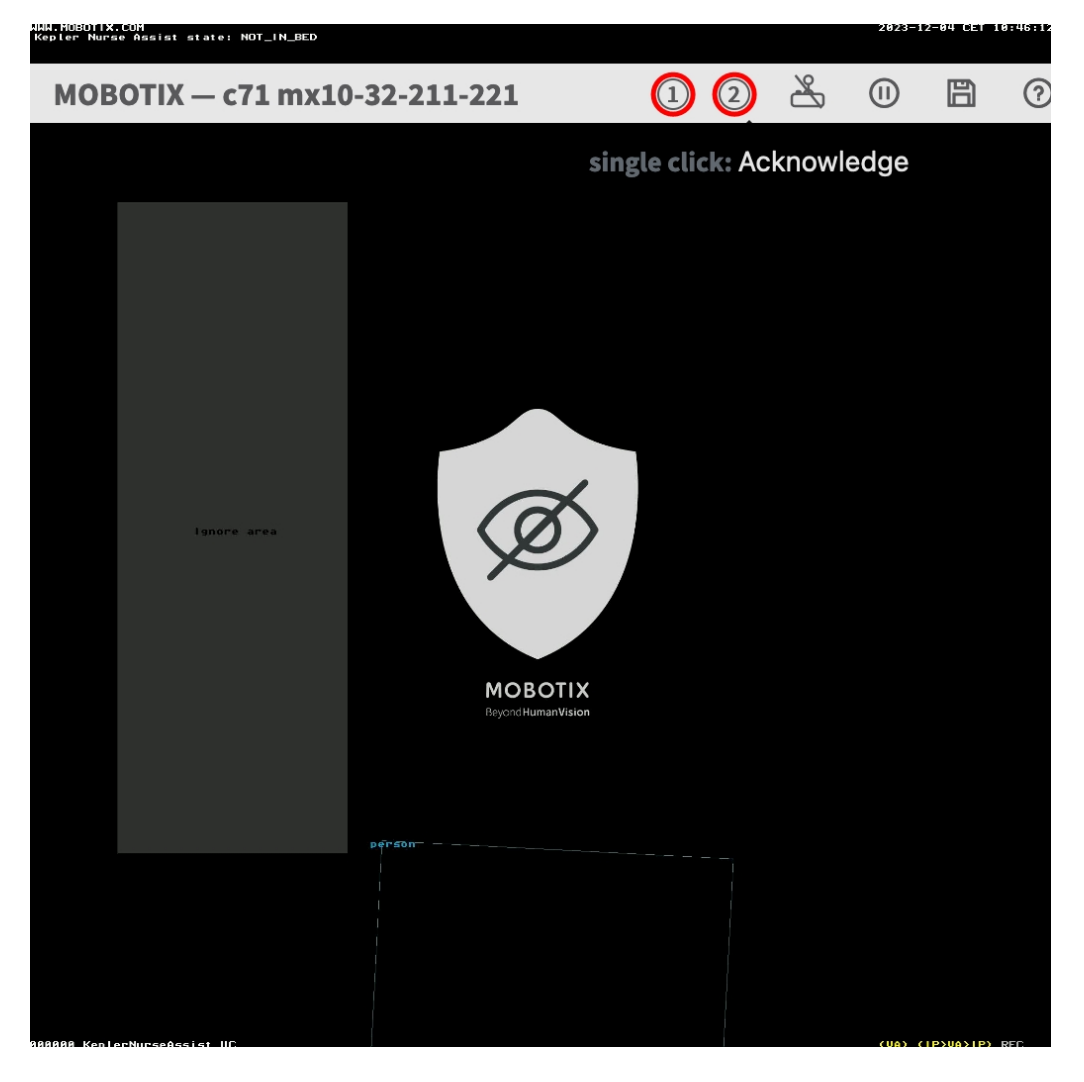

- <sup>n</sup> **Déclencher l'alarme** ① **:** Cliquez sur ce bouton pour déclencher l'alarme manuellement. Si NurseAssist\_PrivacyWorkflow (voir [Gestion des actions - Configuration de Groupes d'actions, p. 28](#page-27-0)) est activé, l'image en direct sera démasquée pendant 120 secondes ou tant qu'elle n'est pas acquittée.
- Acquitter l'alarme 2 : Cliquez sur ce bouton pour acquitter l'alarme. Si NurseAssist\_PrivacyWorkflow (voir [Gestion des actions - Configuration de Groupes d'actions, p. 28\)](#page-27-0) est activé, l'image en direct sera masquée.

# <span id="page-24-0"></span>**MxMessageSystem**

## <span id="page-24-1"></span>**Qu'est-ce que MxMessageSystem ?**

MxMessageSystem est un système de communication basé sur des messages orientés nom. Cela signifie que les messages doivent avoir des noms uniques d'une longueur maximale de 32 octets.

Chaque participant peut envoyer et recevoir des messages. Les caméras MOBOTIX peuvent également transférer des messages au sein du réseau local. Ainsi, les messages MxMessages peuvent être distribués sur l'ensemble du réseau local (voir Zone de messages : Globale).

Par exemple, une caméra de la série 7 MOBOTIX peut échanger un message MxMessage généré par une application de caméra avec une caméra Mx6 qui ne prend pas en charge les applications certifiées MOBOTIX.

### <span id="page-24-2"></span>**Informations sur les messages MxMessages**

- Le chiffrement de 128 bits garantit la confidentialité et la sécurité du contenu des messages.
- Les messages MxMessages peuvent être distribués à partir de n'importe quelle caméra des séries Mx6 et 7.
- La plage du message peut être définie de manière individuelle pour chaque message MxMessage.
	- **Locale :** la caméra attend un message MxMessage au sein de son propre système de caméra (par exemple, via une App certifiée).
	- **Globale :** la caméra attend un message MxMessage distribué sur le réseau local par un autre appareil MxMessage (par exemple, une autre caméra de la série 7 équipée d'une App certifiée MOBOTIX).
- Les actions que les destinataires doivent effectuer sont configurées individuellement pour chaque participant du MxMessageSystem.

# <span id="page-25-0"></span>**MxMessageSystem : Traitement de l'événement d'application généré**

# <span id="page-25-1"></span>**Vérification des événements d'application générés**

Kepler NurseAssist App est entièrement préconfiguré sur la caméra. Par défaut, les événements de message spécifiques à l'application suivants sont disponibles :

- KeplerNurseAssist
- Fall\_Detected
- Not\_In\_Bed
- In Bed
- **E** Situation\_Normal

**AVIS !** Une fois l'application activée (voir [Activation de l'interface de l'App certifiée, p. 12\)](#page-11-0), des événements de message génériques sont disponibles pour le Kepler NurseAssist App.

1. Accédez à **Menu Configuration/Paramètres événements/Vue d'ensemble des événements**. Dans la section **Événements de message**, les événements de message générés sont répertoriés ① .

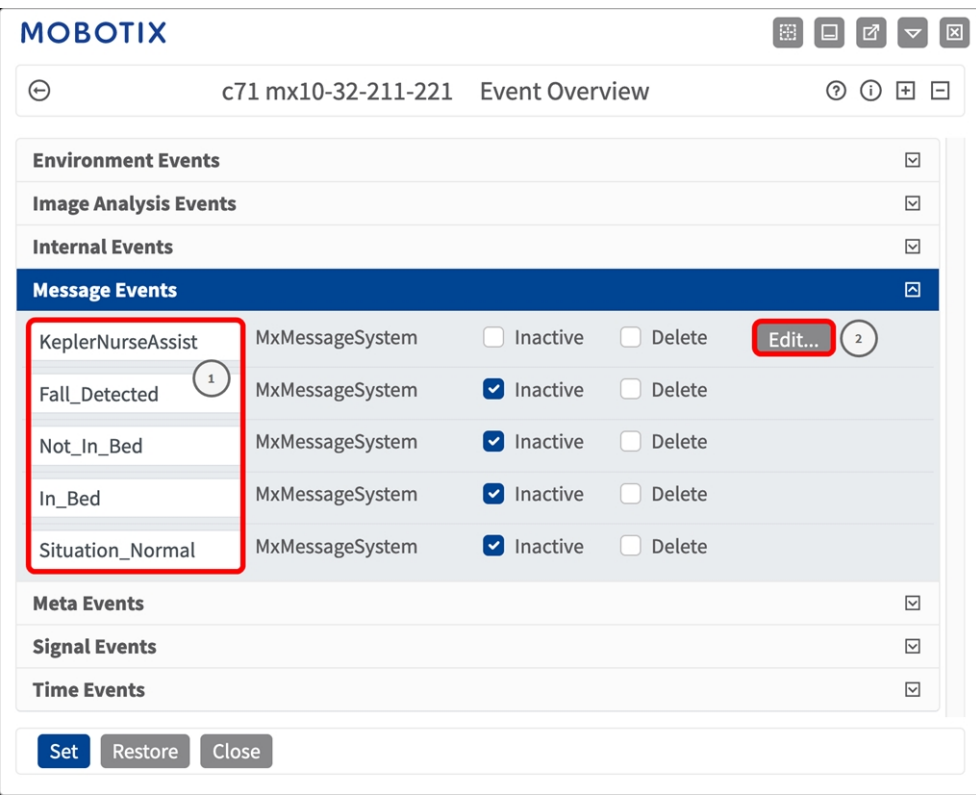

2. Cliquez sur **Modifier**② pour afficher une sélection de tous les événements de message configurés.

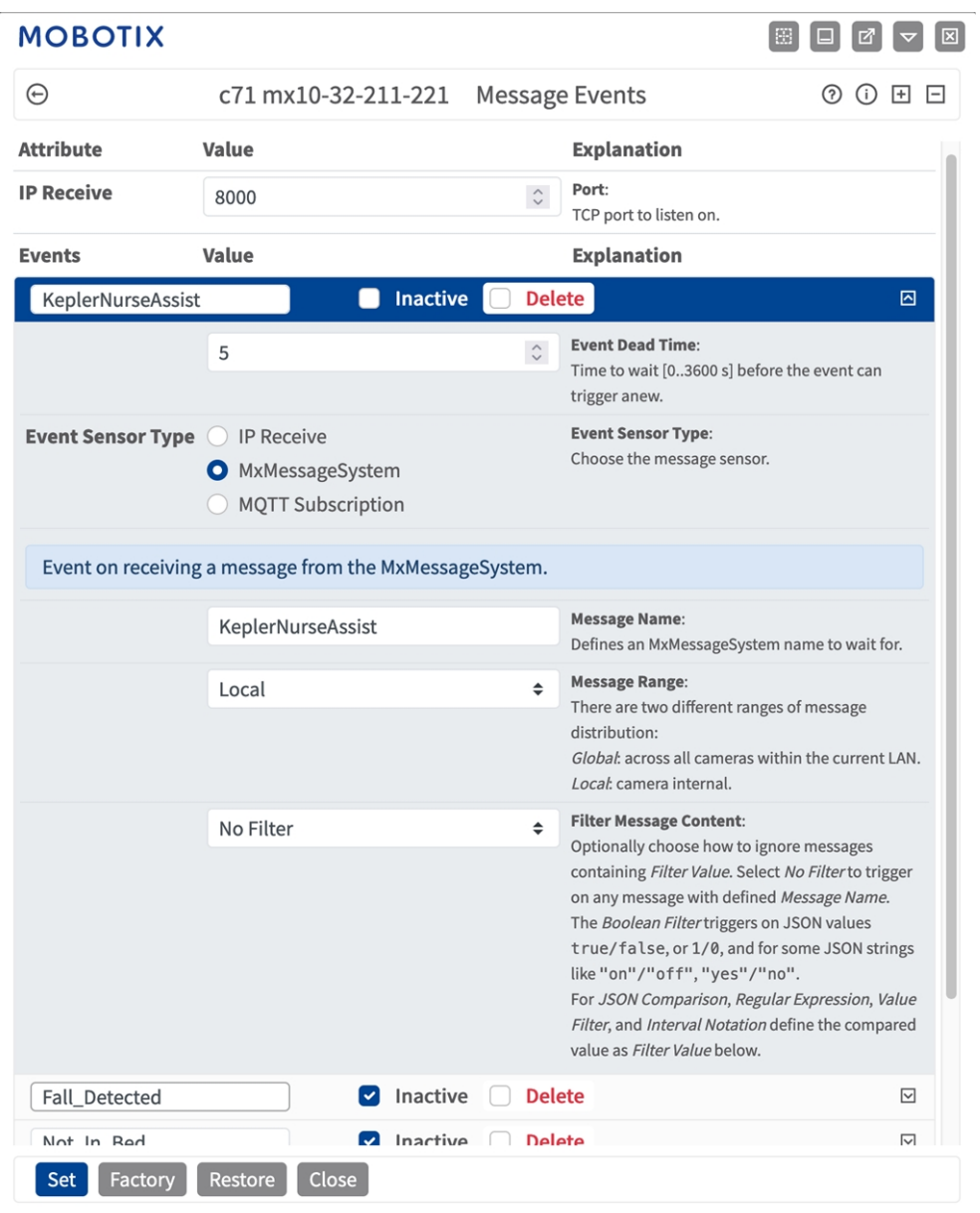

# <span id="page-27-0"></span>**Gestion des actions - Configuration de Groupes d'actions**

Kepler NurseAssist App est entièrement préconfiguré sur la caméra. Par défaut, les groupes app-specificAction suivants sont disponibles :

**NurseAssist\_VisualAlarm :** Ce Groupe d'action est armé par défaut.

**NurseAssist\_PrivacyWorkflow :** Ce Groupe d'action n'est pas armé par défaut. Lorsqu'il est activé, l'image de la caméra est masquée par défaut. En cas d'événement NurseAssist pertinent ou de clic utilisateur, elle est démasquée pendant 120 secondes ou tant qu'un utilisateur ne l'a pas acquittée (voir [Actions de l'utilisateur,](#page-23-0)  [p. 24](#page-23-0)).

**ATTENTION !** Pour utiliser des événements, déclencher des Groupes d'actions ou enregistrer des images, l'armement général de la caméra doit être activé (http(s) ://<adresse IP de la caméra>/control/settings).

Les Groupes d'actions définissent les actions qui sont déclenchées par les événements Kepler NurseAssist App.

Si vous souhaitez créer d'autres Groupes d'action, procédez comme suit :

1. Dans l'interface Web de la caméra, ouvrez : **Menu Configuration/Contrôle des événements/Vue d'ensemble des groupes d'actions** (http(s) ://<adresse IP de la caméra>/control/actions).

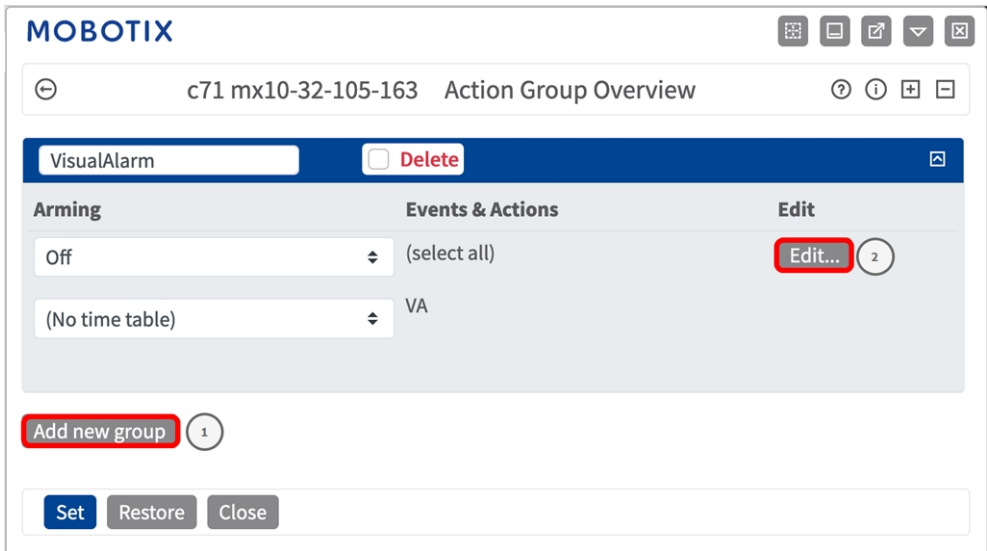

2. Cliquez sur **Ajouter un nouveau groupe**① .

3. Cliquez sur **Modifier**② , vérifiez la configuration du Groupe d'actions : configurez le groupe.

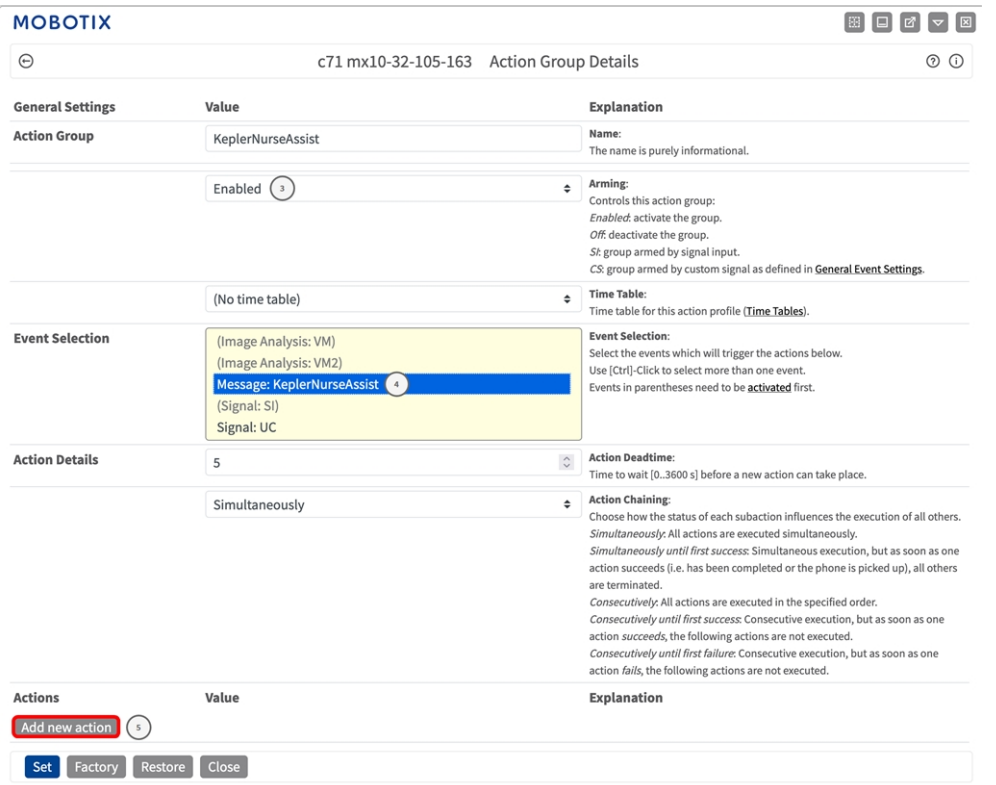

- 4. Activez l'option **Armement**③ pour le groupe d'actions.
- 5. Sélectionnez votre événement de message dans la liste **Sélection des événements**④ . Pour sélectionner plusieurs événements, maintenez la touche Maj enfoncée.
- 6. Cliquez sur **Ajouter une nouvelle action**⑤ .

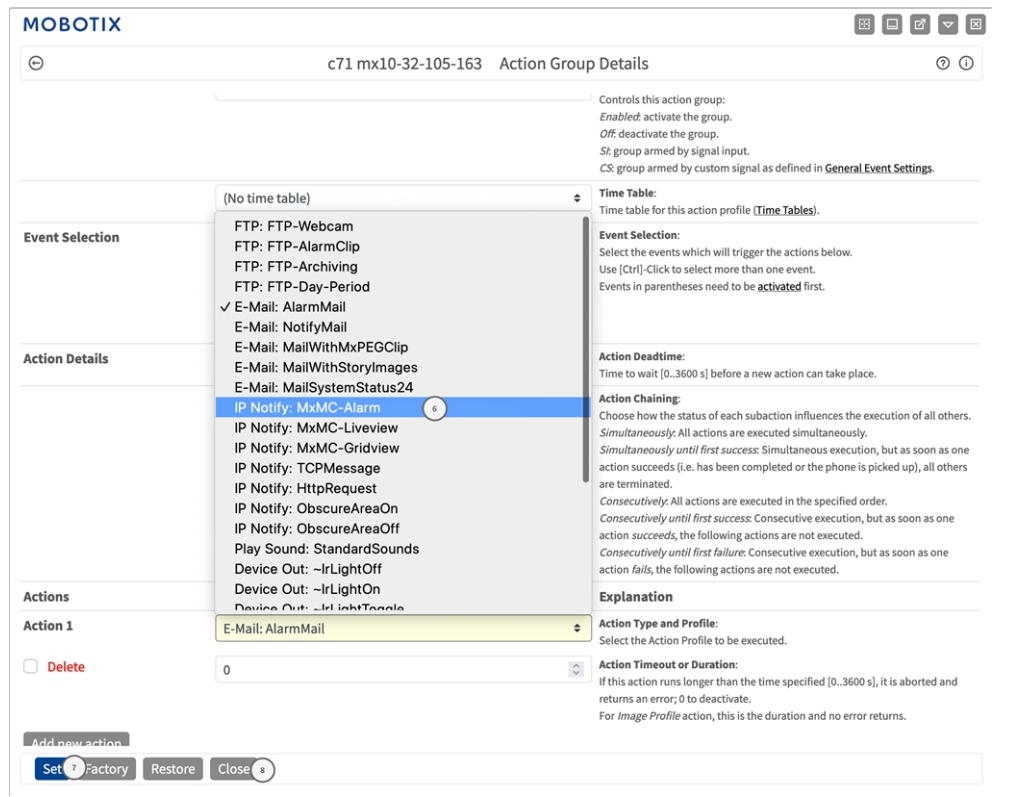

7. Sélectionnez une action appropriée dans la liste **Action**⑥ .

**AVIS !** Si le profil d'action requis n'est pas encore disponible, vous pouvez créer un nouveau profil dans les sections « MxMessageSystem », « Profils de transfert » et « Audio et téléphone » du menu Admin. Si nécessaire, vous pouvez ajouter d'autres actions en cliquant à nouveau sur le bouton. Dans ce cas, assurez-vous que l'« enchaînement des actions » est correctement configuré (par exemple, en même temps).

- 8. Cliquez sur **Définir** $\oslash$  à la fin de la boîte de dialogue pour confirmer les paramètres.
- <span id="page-30-0"></span>9. Cliquez sur **Fermer**⑧ pour enregistrer vos paramètres de manière permanente.

# **Paramètres d'action - Configuration des enregistrements de la caméra**

1. Dans l'interface Web de la caméra, ouvrez : **Menu Configuration/Contrôle des événements/Enregistrement** (http(s) ://<adresse IP de la caméra>/control/recording).

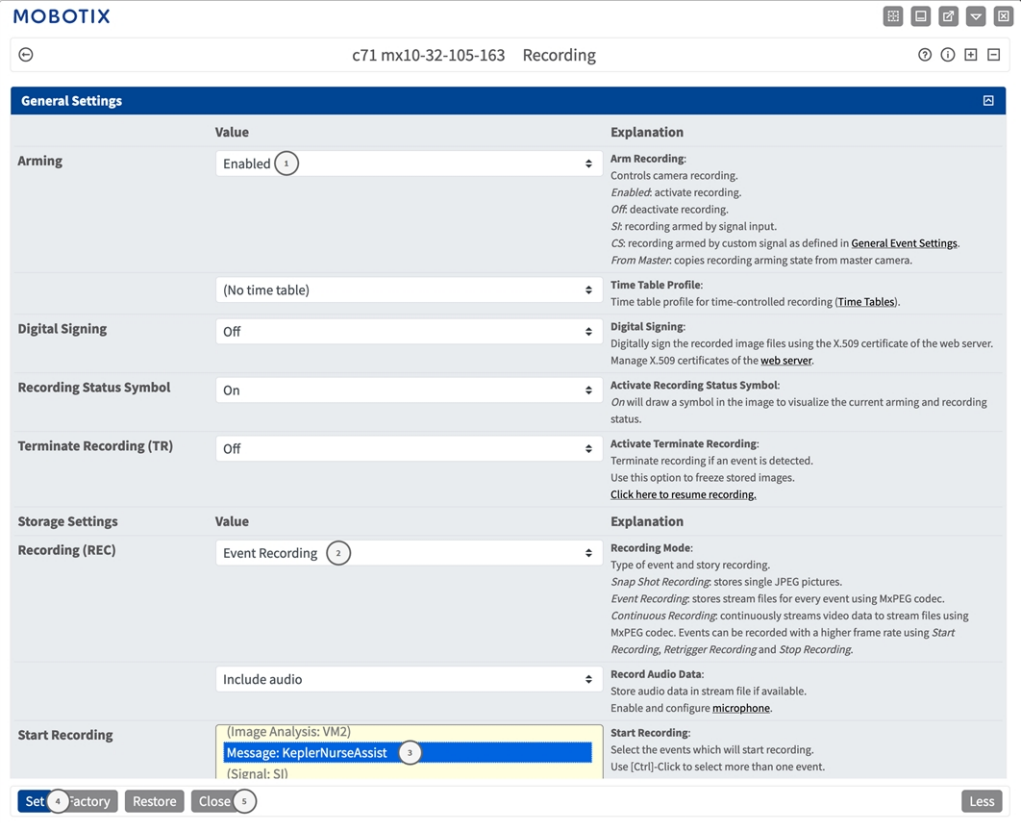

- 2. Sélectionnez **Activer l'enregistrement**① .
- 3. Sous **Paramètres de stockage**/**Enregistrement (REC)**, sélectionnez un **mode d'enregistrement**② . Les

modes suivants sont disponibles :

- Enregistrement d'images uniques
- Enregistrement d'événement
- Enregistrement continu
- 4. Dans la liste **Lancer l'enregistrement**③ , sélectionnez l'événement de message qui vient d'être créé.
- 5. Cliquez sur le bouton **Définir**④ à la fin de la boîte de dialogue pour confirmer les paramètres.
- 6. Cliquez sur **Fermer**⑤ pour enregistrer vos paramètres de manière permanente.

**AVIS !** Vous pouvez également enregistrer vos paramètres dans le menu Admin sous Configuration / Save current configuration to permanent memory (Enregistrer la configuration actuelle dans la mémoire permanente).

# <span id="page-32-0"></span>**MxMessageSystem : traitement des métadonnées transmises par les applications**

# <span id="page-32-1"></span>**Métadonnées transférées dans le MxMessageSystem**

Pour chaque événement, l'application transfère également des métadonnées vers la caméra. Ces données sont envoyées sous la forme d'un schéma JSON au sein d'un message MxMessage.

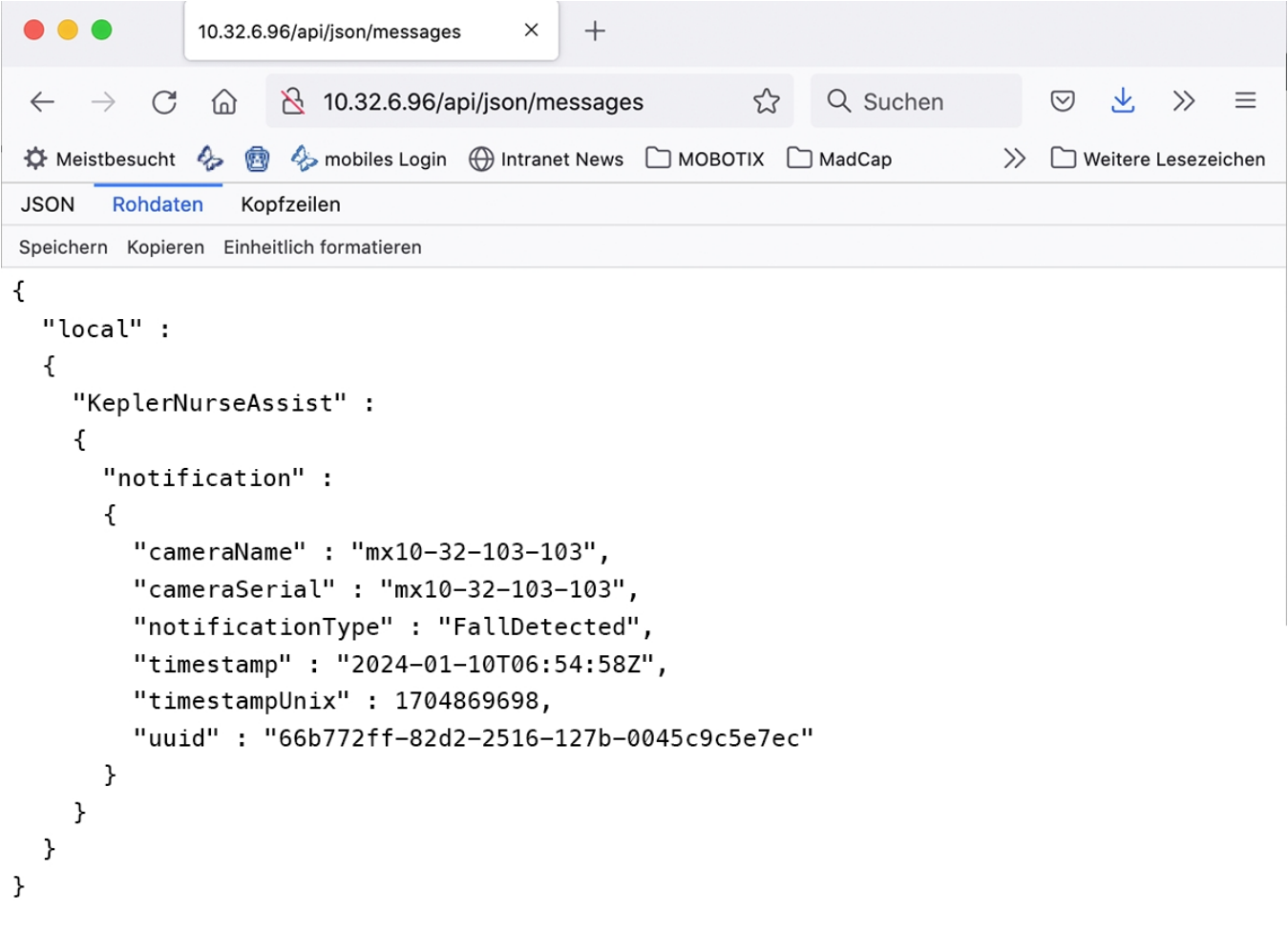

**AVIS !** Pour afficher la structure des métadonnées du dernier événement de l'application, saisissez l'URL suivante dans la barre d'adresse de votre navigateur : http(s) ://IPAddresseOfYourCamera/api/json/messages

## <span id="page-33-0"></span>**Créer un événement de message personnalisé**

1. Accédez à **Menu Configuration/Paramètres événements/Vue d'ensemble des événements**. Dans la section **Événements de message**, le profil d'événement de message généré automatiquement porte le nom de l'application ① (MxActivitySensor, par exemple).

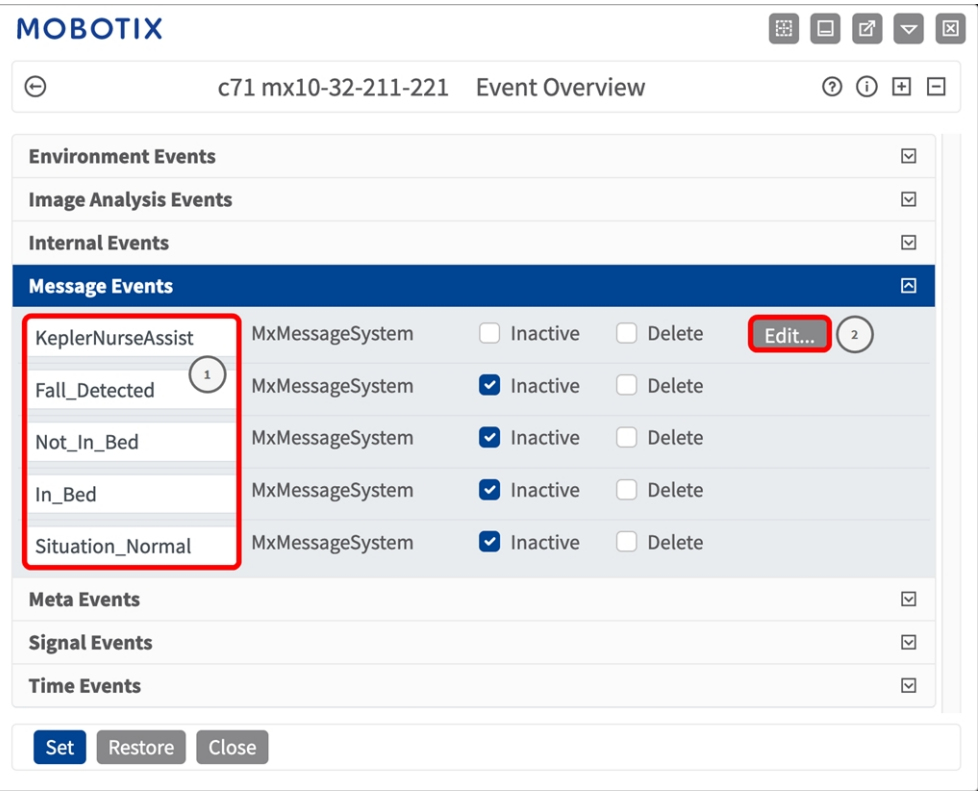

2. Cliquez sur **Modifier**② pour afficher et configurer les propriétés de l'événement en détail.

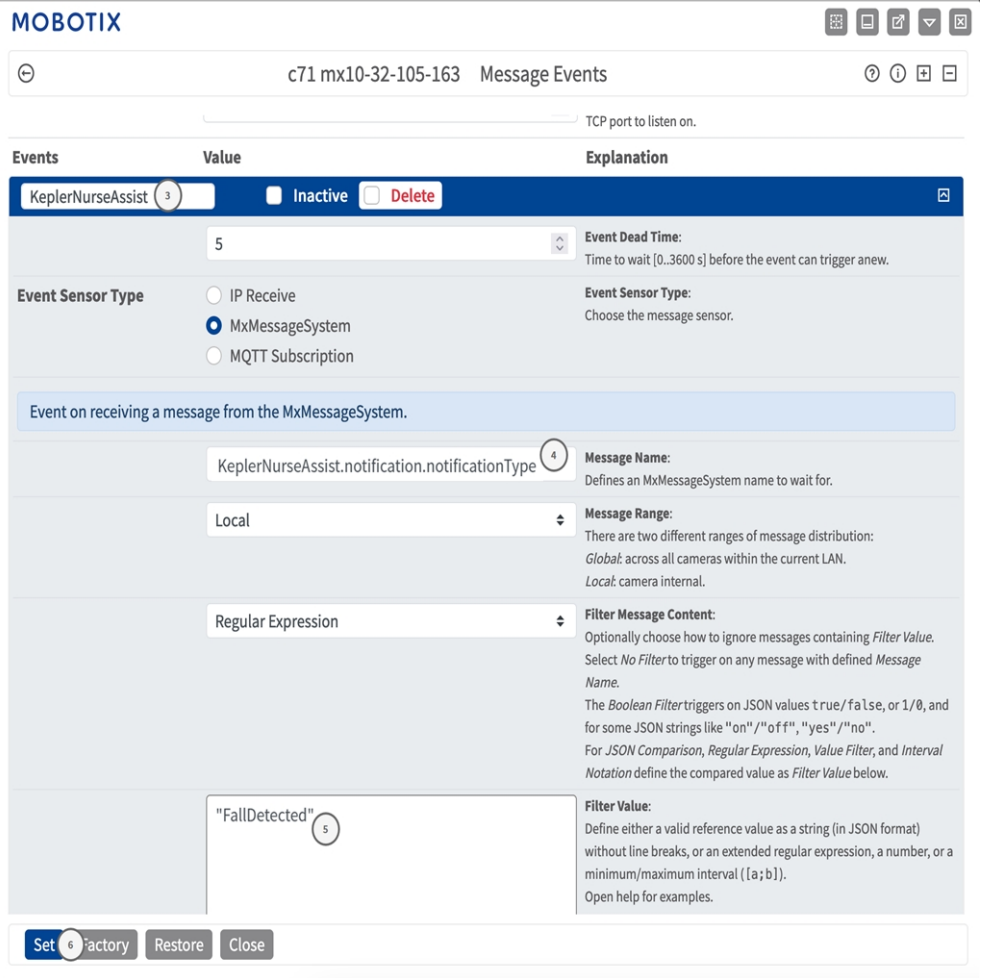

3. Cliquez sur l'événement (KeplerNurseAssist, par exemple) ③ pour ouvrir les paramètres d'événement.

- 4. Configurez les paramètres du profil d'événement comme suit :
	- **Nom du message :** saisissez le « nom du message » 4 en tenant compte de la documentation

des événements de l'application correspondante (voi[rExemples de noms de message et de valeurs](#page-35-0)  [de filtre de Kepler NurseAssist App, p. 36\)](#page-35-0)

#### ■ Plage de message :

- Locale : paramètres par défaut de Kepler NurseAssist App
- <sup>n</sup> Globale : le message MxMessage est transféré depuis une autre caméra MOBOTIX du réseau local.
- <sup>n</sup> **Filtre du contenu de message :**
	- <sup>n</sup> **Aucun filtre :** se déclenche sur n'importe quel message selon le **nom du message** défini.
	- **Comparaison JSON :** sélectionnez cette option si les valeurs de filtre doivent être définies au format JSON.
	- <sup>n</sup> **Expression régulière :** sélectionnez cette option si les valeurs de filtre doivent être définies comme expression régulière.
- Filter Value (Valeur de filtre) : 5 voirExemples de noms de message et de valeurs de filtre de [Kepler NurseAssist App, p. 36](#page-35-0).

**ATTENTION !** La valeur du filtre sert à différencier les messages MxMessages d'une application/d'un package d'applications (bundle). Utilisez cette entrée pour bénéficier des différents types d'événements des applications (le cas échéant).

Choisissez « No Filter » si vous voulez utiliser tous les messages MxMessages entrants comme événements génériques de l'application associée.

<span id="page-35-0"></span>2. Cliquez sur **Définir**⑥ à la fin de la boîte de dialogue pour confirmer les paramètres.

# **Exemples de noms de message et de valeurs de filtre de Kepler NurseAssist App**

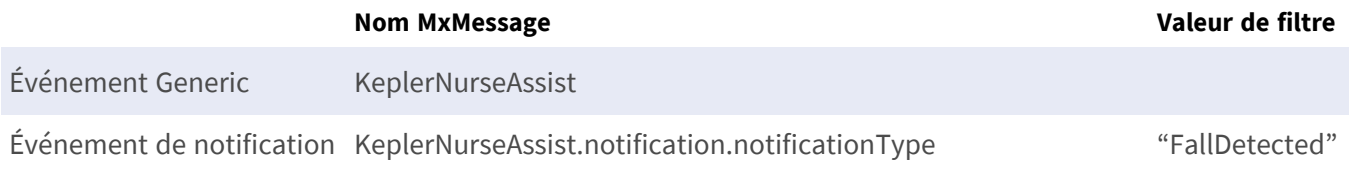

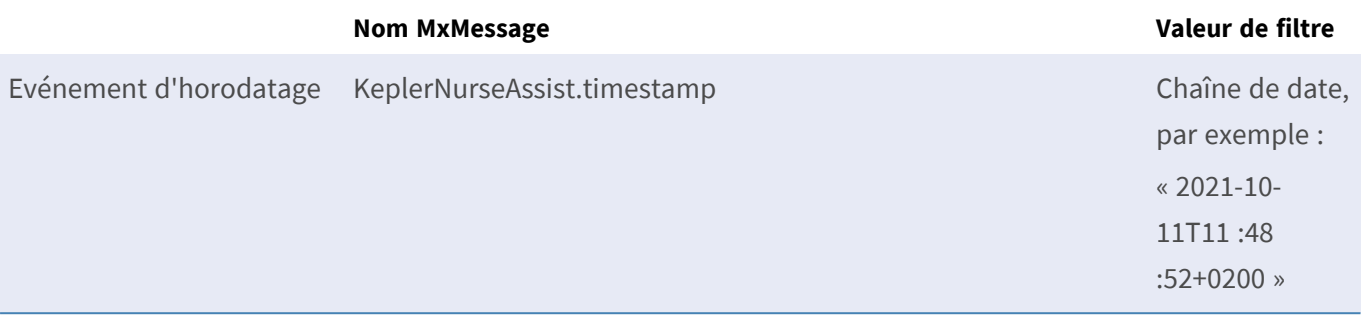

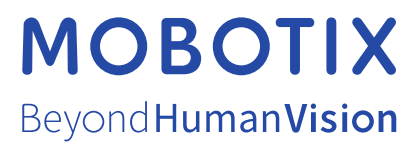

FR\_07/24

MOBOTIX AG • Kaiserstrasse D-67722 Langmeil • Tél. : +49 6302 9816-103 • sales@mobotix.com • www.mobotix.com MOBOTIX est une marque déposée de MOBOTIX AG enregistrée dans l'Union européenne, aux États-Unis et dans d'autres pays. Sujet à modification sans préavis. MOBOTIX n'assume aucune responsabilité pour les erreurs ou omissions techniques ou rédactionnelles contenues dans le présent document. Tous droits réservés. © MOBOTIX AG 2019